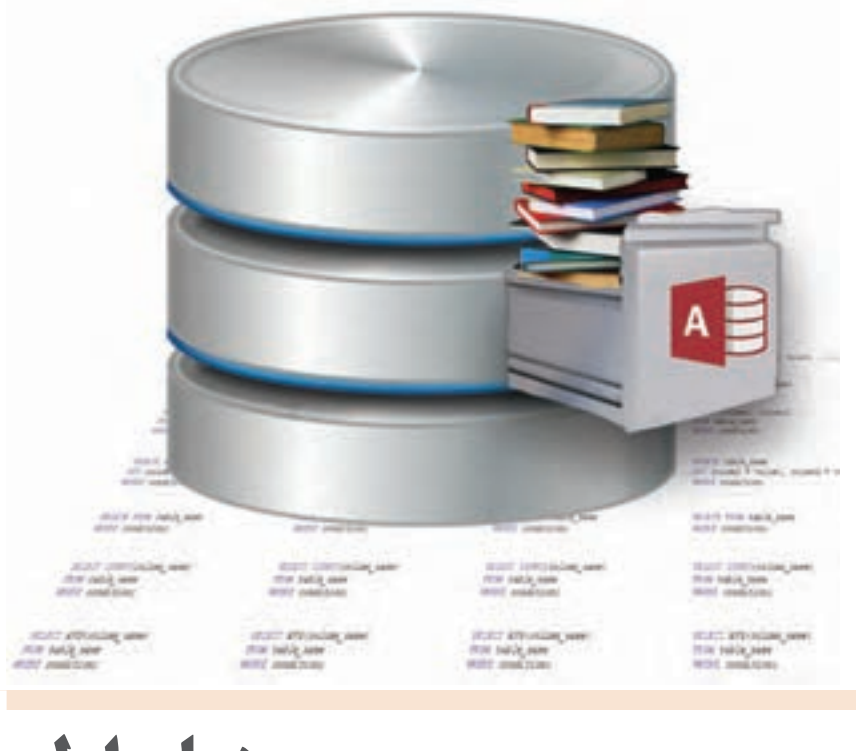

## **پودمان اول**

## **پیادهسازی پایگاه داده**

تولید روزافزون دادهها در عصر حاضر و نیاز به دسترسی سریع و مناسب به آنها، ایجاد پایگاه داده را اجتنابناپذیر کرده است. عملیات اصلی روی داده شامل درج، حذف، بهنگامسازی، جستوجو و سازماندهی در پایگاه داده قابل انجام است و در صورت طراحی مناسب، سرعت و سهولت استفاده از دادهها را تأمین میکند. با طراحی درست جدولها و ارتباط بین آنها، تولید گزارشهای مختلف برای تحلیل دادهها امکانپذیر میشود و ضمن اجتناب از ذخیرهسازی افزونه، نیازهای اطالعاتی محیط کسبوکار پاسخ داده میشود. نرمافزار 2016 Access دارای ویژگیهایی از جمله مدیریت داده در قالب ساختار مشخص و قابل تعریف بهوسیلۀ کاربر و مدیریت دسترسی به اطالعات است. دراین پودمان ایجاد و توسعه پایگاه داده، پرسوجو و تولید گزارش روی دادههای ذخیرهشده پایگاه داده را فراخواهید گرفت.

## **واحد یادگیری 1**

 **شایستگی ایجاد پایگاه داده**

**آیا تا به حال پی برده اید**

- ثبت و بازیابی اطالعات بهوسیله انسانهای اولیه چگونه انجام میشد؟ اطالعات ثبت نام و کارنامۀ شما چگونه نگهداری میشود؟
	- پایگاه داده چیست و چرا باید از آن استفاده کنیم؟
	- برای پیادهسازی پایگاه داده، به چه برنامهای نیاز داریم؟
	- چگونه میتوانیم پایگاه داده موردنظر خود را طراحی و ایجاد کنیم؟

هدف از این واحد شایستگی آشنایی با مفاهیم و ایجاد پایگاه داده در Access است.

 **استاندارد عملکرد**

تعیین موجودیتها، صفتها و ارتباط بین آنها براساس سناریوی یک محیط عملیاتی و پیادهسازی پایگاه داده.

#### **تاریخچه ذخیرهسازی و بازیابی اطالعات**

بشر از ابتدای خلقت تا به امروز با دادهها و اطالعات مختلفی سروکار داشته است. اولین دادههای ثبتشده بهوسیله انسانها شامل تصاویری است که همیشه با آنها روبهرو بوده، آنها را در حافظه خود ثبت و نگهداری میکند و برای دسترسی به این اطالعات تنها کافی است که آنها را به خاطر بیاورد. میتوان حدس زد اولین ابزارهایی که بشر برای ثبت اطالعات استفاده کرده، دیوارها بودند. پس از اینکه در ثبت و بازیابی اطالعات روی دیوارها به مهارت رسید، کمکم با مفهوم شمارش آشنا شد. چند انسان در اینجا زندگی میکنند؟ در این نزدیکی چند درخت وجود دارد؟ چند اسب آنطرف رودخانه در حال عبورند؟

ولین ابزار محاسباتی احتمالا انگشتان دستوپا بوده است. انسانهای اولیه محاسبات عددی را با شباهت زیادی به آنچه شما روی تخته سفید انجام می دهید، روی دیوار غارها انجام می دادند. اما شواهد نشان می دهد که آنها از یک سری ابزار نیز برای ثبت اعداد بهره میگرفتند.

درنتیجه گذشت زمان و افزایش هوش و مهارت آنها و نیاز بیشتر آنها به ذخیرهسازی اطالعات، درک آنها از فناوری نیز با کشف ابزارها بیشتر شد. نیاز به ذخیرهسازی، بازیابی، اشتراکگذاری و استفاده از اطالعات با حجم روزافزون، میتواند یکی از دالیل به وجود آمدن رایانههای امروزی و پایگاههای داده )Databases )باشد.

در دنیای امروز نیز عالوهبر اینکه با حجم انبوهی از اطالعات روبهرو هستیم، در فاصله زمانی کوتاه مجموع دانش انسانها چند برابر میشود. از طرفی مردم نگران محرمانه ماندن اطالعات شخصی خود هستند. شرکتها دائماً در تلاش|ند تا از دادههایشان در مقابل مجرمان سایبری محافظت کنند. دولتها و کسبوکارها نسبت به جمعآوری دادهها، دارای میل و رغبتی اشباع نشدنی هستند. به همین دلیل ضرورت استفاده از شیوههای خاص و بهکارگیری ابزارهایی بهمنظور سازماندهی و دسترسپذیر ساختن این اطالعات برای مالکان آنها، منجر به شکل گیری انواع مختلفی از ابزارها ازجمله پایگاه داده شده است.

وجود حجم انبوه دادهها و اطالعات در همه زمینهها، نیاز به جستجو و استخراج اطالعات جدید از آنها را بیش از پیش پر رنگ تر ساخته است. به همین دلیل با استفاده از داده کاوی (Data Mining) که مبتنی بر علوم مختلفی شکل میگیرد و از ابزارها و امکانات مختلفی بهره میبرد، سعی میشود طی فرایندی از انبوه دادهها، دانش استخراج کند و بانک اطالعاتی از نیازهای اولیه آن بهشمار میرود.

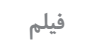

57

#### **پویانمایی شماره :١١١٠١ تاریخچه پایگاه داده فیلم**

فیلم را مشاهده کرده و فعالیت زیر را انجام دهید.

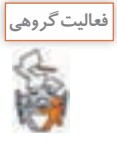

در خصوص موارد زیر در گروه گفتوگو کنید و نتیجه هر گروه را به کالس ارائه دهید. ـ نقش رایانه در ایجاد پایگاههای داده ـ نگهداری اطالعات بهوسیله رایانه ـ انفجار اطالعات ـ بشر از ابتدا تاکنون از چه ابزارهای ذخیرهسازی استفاده کرده است؟

وجود پایگاه دادههای مختلف یکی از ضروریات زندگی روزمره، در جامعه امروزی محسوب میشود. در طول روز بیشتر افراد با فعالیتهای مختلفی درگیر هستند که منجر به ارتباط با پایگاه داده است. برای مثال، مراجعه به بانک بهمنظور واریز وجه یا برداشت مبلغی از حساب، رزرو هتل یا خرید بلیط هواپیما.

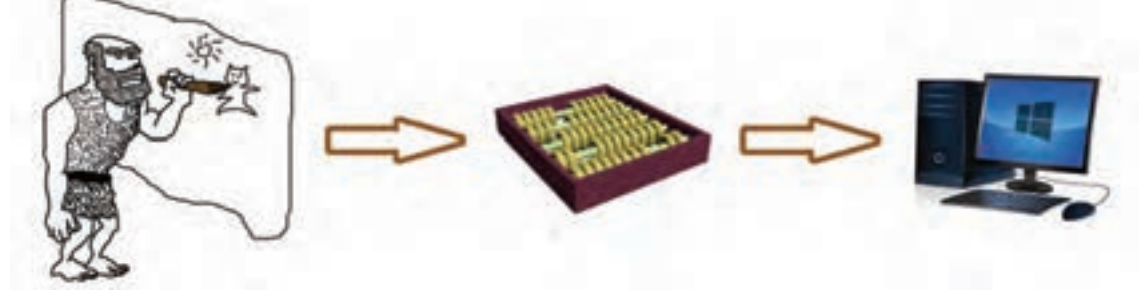

**شکل 1ـ سیر تحول استفاده از ابزارها و فناوری توسط بشر**

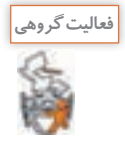

چه فعالیتهای دیگری را میتوان نام برد که در آنها تعامل انسان با پایگاه داده وجود دارد. با دوستان خود گفتوگو کنید و حداقل دو مورد نام ببرید.

در واقع ایجاد پایگاه دادهها و فناوری آن، تأثیر زیادی در افزایش استفاده از رایانهها داشته است و در حوزههای خدمات، صنعت، کشاورزی و هنر نقش مهمی ایفا می کند. در قدیم هنرستانها به دلیل استفاده نکردن از رایانه و پایگاه دادههای مربوط و مناسب، با مشکالت زیادی روبهرو بودند و انجام کارها بهکندی صورت میگرفت. برخی از این مشکالت عبارتاند از:

#### **وجود دادههای تکراری )Redundancy)**

در هنرستان، معاونت اجرایی برای انجام کارهای خود، بهطور جداگانه، اطالعات هنرجویان را از پروندههای آنها استخراج کرده، در دفتری که برای این منظور در نظر گرفته است، وارد میکند. معاون آموزشی نیز برای تهیه فهرستی از هنرجویان مجبور است بهطور جداگانه به هر کالس مراجعه کرده، اطالعات آنها را در دفتر خود یادداشت کند. هرکدام از هنرآموزان نیز باید وقتی را صرف تهیه فهرستی از هنرجویان کالس خود کنند. در واقع این کار را میتوان یکبار انجام داد و از ثبت اطالعات بهصورت چندگانه، جلوگیری کرد.

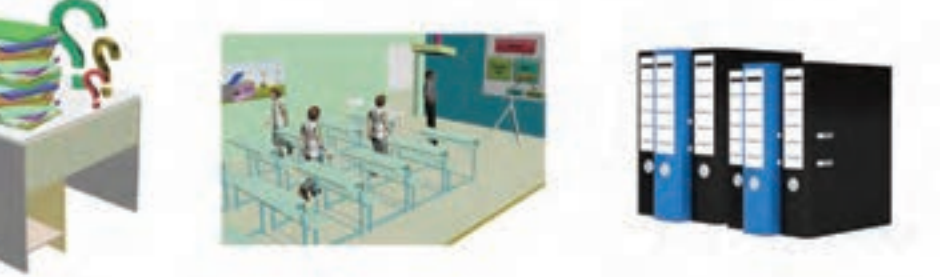

**شکل 2ـ جمعآوری اطالعات تکراری**

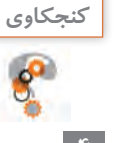

مشکلی که در این روش جمعآوری اطالعات وجود دارد چیست؟

#### **وجود تداخل )lict Conf )یا مغایرت در دادهها**

با توجه به اینکه معاون، معاون اجرایی، هنرآموزان و سایر عوامل هرکدام اطالعات هنرجویان را بهصورت مجزا تهیه و نگهداری میکنند، آیا میتوان تضمین کرد که این اطالعات با یکدیگر یکسان است و هیچ مغایرتی ندارند؟

ممکن است نام خانوادگی هنرجویی دارای پسوند باشد و هنگامیکه معاون برای تهیه و تکمیل اطالعات هنرجویان به کالس مراجعه میکند، این هنرجو نام خانوادگی خود را بهطور کامل اطالع نداده باشد، اما نام این هنرجو در فهرست معاونت اجرایی بهطور کامل نوشته شده باشد. اکنون در اطالعات ناهمسانی وجود خواهد داشت.

#### **دشواری در بهروز رسانی )Update)**

مدیر میخواهد کتابخانهای در هنرستان دایر کند. مسئول کتابخانه میخواهد فهرستی از نام و نام خانوادگی همه هنرجویان تهیه کند تا بتواند کتابها را امانت دهد. اما متأسفانه با توجه به اینکه هرکدام از عوامل هنرستان ازجمله معاونان و هنرآموزان، اطالعات را بهصورت جداگانه تهیه و نگهداری میکنند، آیا مسئول کتابخانه میتواند به اطالعات بهروز هنرجویان دسترسی داشته باشد؟ آیا او نیز باید مانند دیگران به هر یک از کالسها مراجعه کرده، نام و نام خانوادگی هر هنرجو و سایر اطالعات موردنیاز را از آنها دریافت کند؟ فرض کنید، نام و نام خانوادگی هنرجویی، علی علوی تهرانی است، اما پسوند نام خانوادگی این هنرجو از قلم افتاده است. حال برای بهروز رسانی نام خانوادگی این هنرجو و اصالح آن در تمامی فهرستها باید به هر کدام

از عوامل مدرسه که فهرستی تهیه کردهاند اطالع دهیم نام خانوادگی این هنرجو را اصالح کنند. حتی ممکن است پس از اطالع رسانی به این افراد، شخصی فراموش کند این مورد را اصالح کند.

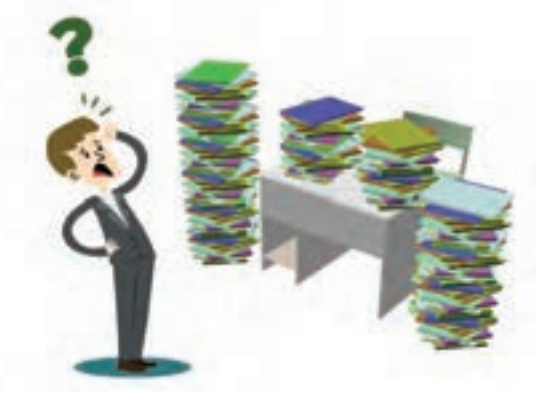

**شکل 3ـ دشواری در بهروز رسانی اطالعات**

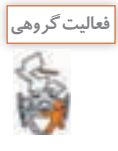

مشکالت بهوجود آمده در خصوص جمعآوری اطالعات هنرجویان ناشی از چیست؟ چه راهکاری پیشنهاد میکنید؟ دراین باره با همکالسیهای خود گفتوگو کنید.

**راهکار:** مسئول کتابخانه که شخص دقیق و منظمی است، از وجود مشکالت در روند تهیه و نگهداری اطالعات آگاه شده است و موضوع را برای یکی از هنرآموزان رشته رایانه شرح میدهد و برای حل این مشکل از او یاری میخواهد. **پیشنهاد ایشان برای حل این مشکل، استفاده از پایگاه داده است. او معتقد است که استفاده از پایگاه داده میتواند سبب کاهش مشکالت به وجود آمده باشد.**

با بهرهگیری از پایگاه داده میتوان مدیریت دادهها را در هنرستان و برای همه نیازهای گفتهشده، یکسانسازی کرد. این امر سبب خواهد شد تا هر یک از کارکنان هنرستان به اطالعات صحیح و بهروز دسترسی داشته باشند. زیرا هر فرد برای دریافت دادهها به منبع داده یکسانی مراجعه خواهد کرد. این سیستم ضمن داشتن کارایی باال، از تداخل دادهها جلوگیری کرده، دادههای تکراری را نیز حذف میکند.

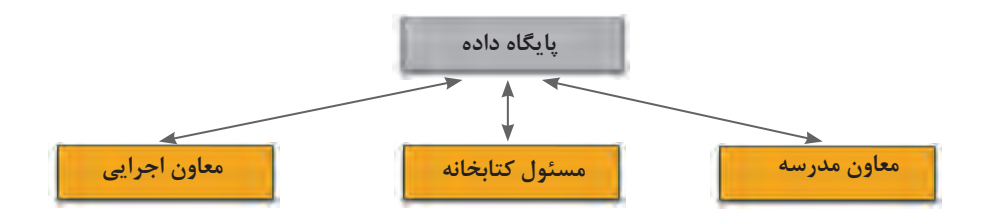

**شکل 4ـ استفاده از پایگاه داده بهمنظور مدیریت بهتر دادهها**

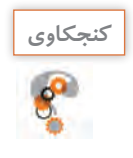

دفترچه تلفنی را در نظر بگیرید که در آن نام و نام خانوادگی افراد و تلفن آنها پشت سر هم و بدون هیچ **كنجكاوي** قاعدهای ثبت شده است. به نظر شما این روش چه مشکلی در پی خواهد داشت؟ دلیل خود را ذکر کرده، راهحل مورد نظر را ارائه دهید.

#### **مفاهیم پایگاه داده**

#### **محیط عملیاتی**

محلی که میخواهیم برای آن پایگاه داده ایجاد کنیم، یک محیط عملیاتی است. هنرستانی که برای آن میخواهیم پایگاه داده ایجاد کنیم، یک محیط عملیاتی محسوب میشود. کتابخانه و یا تاکسیتلفنی نیز میتواند یک محیط عملیاتی باشد. در تمامی این موارد با ایجاد پایگاه داده مناسب میتوان بهراحتی اطالعات را در قالب پایگاه داده سازماندهی و با سهولت بیشتری آنها را مدیریت کرد و به اطالعات موردنیاز با اطمینان دستیابی داشت.

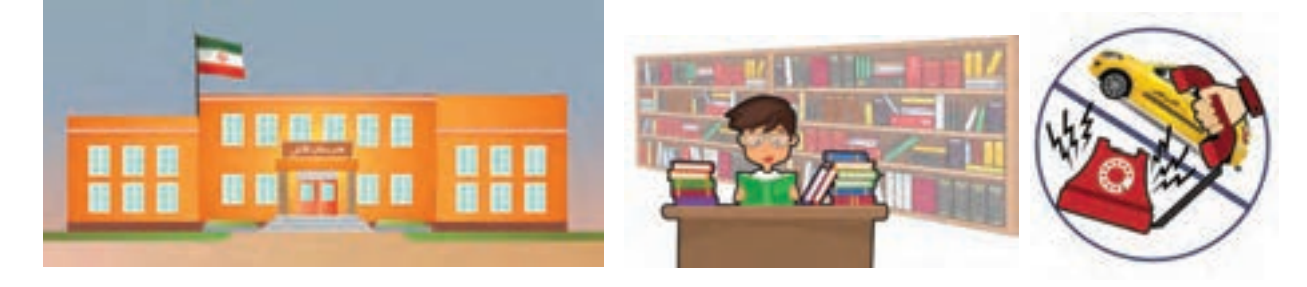

**شکل 5 ـ محیطهای عملیاتی مختلف**

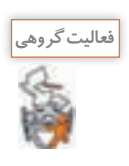

# محیطهای عملیاتی پیرامون خود را شناسایی کنید و درباره آن با همکالسیهای خود گفتوگو کنید. **محیط عملیاتی مشکل و ضرورت استفاده از پایگاه داده**

#### **موجودیت )Entity)**

هر شخص، محل، شیء )Object )یا مفهومی در دنیای واقعی که میخواهیم درباره آن اطالعاتی را در پایگاه داده ذخیره کنیم، موجودیت نام دارد. هنرجو، هنرآموز، مدیر و درس هرکدام بهعنوان موجودیت برای محیط عملیاتی هنرستان درنظر گرفته میشوند.

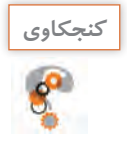

ـ آیا در محیطی مانند هنرستان، میتوان میز و نیمکتها را نیز بهعنوان موجودیت در نظر گرفت؟ ـ برای پاسخ خود دلیل بیاورید. ـ معیار انتخاب موجودیت چیست؟

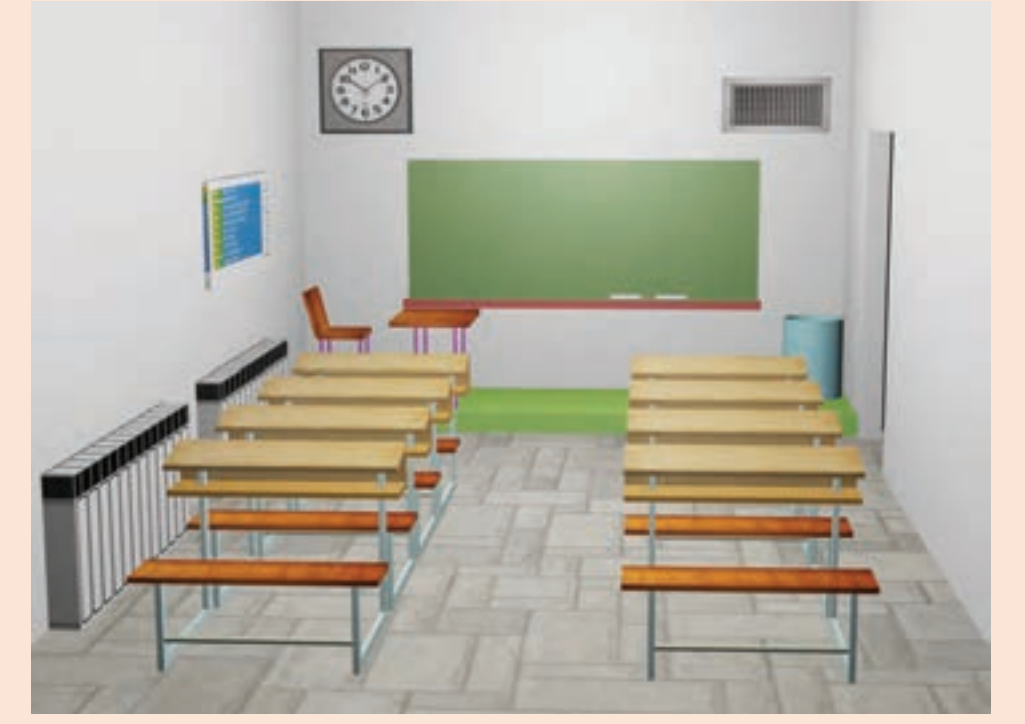

**شکل 6 ـ انتخاب صحیح موجودیت در محیط عملیاتی**

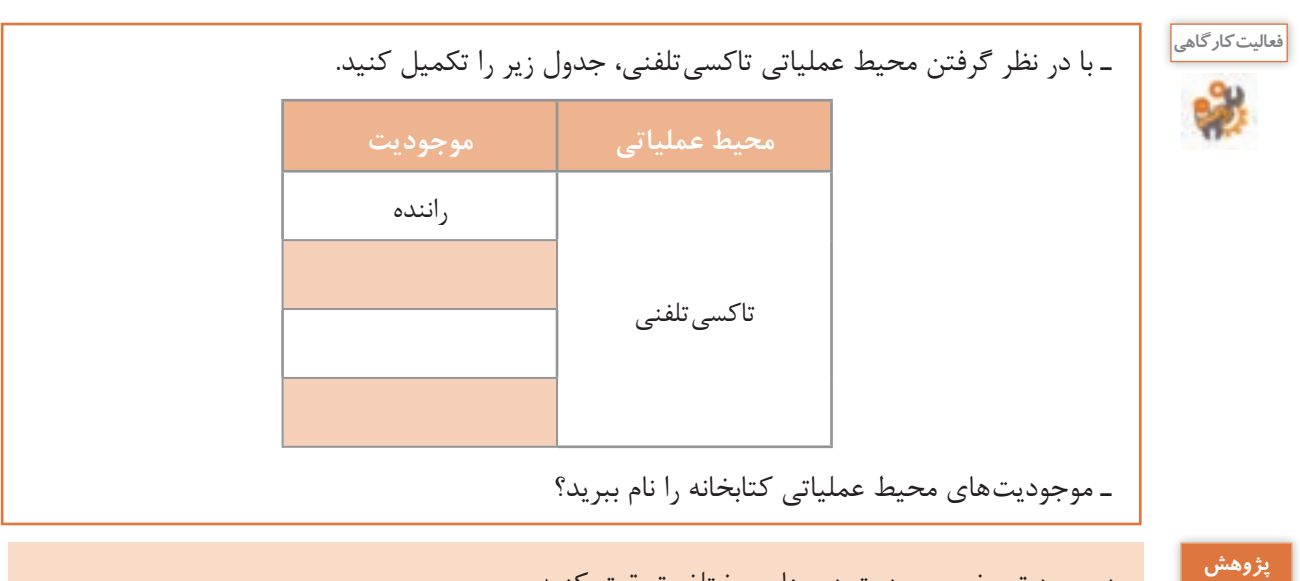

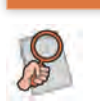

در مورد تعریف موجودیت در منابع مختلف تحقیق کنید.

مشتری فروشگاه

### **صفتهای موجودیت**

هر موجودیت دارای تعدادی صفت )attribute )است. صفت برای بیان ویژگیهای یک موجودیت استفاده میشود. برای مثال، موجودیت کتاب میتواند دارای صفتهای عنوان، شابک و قیمت باشد. موجودیت هنرآموز میتواند دارای صفتهای شماره کارمندی، نام، نام خانوادگی، رشته، مدرک تحصیلی باشد.

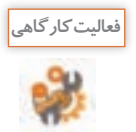

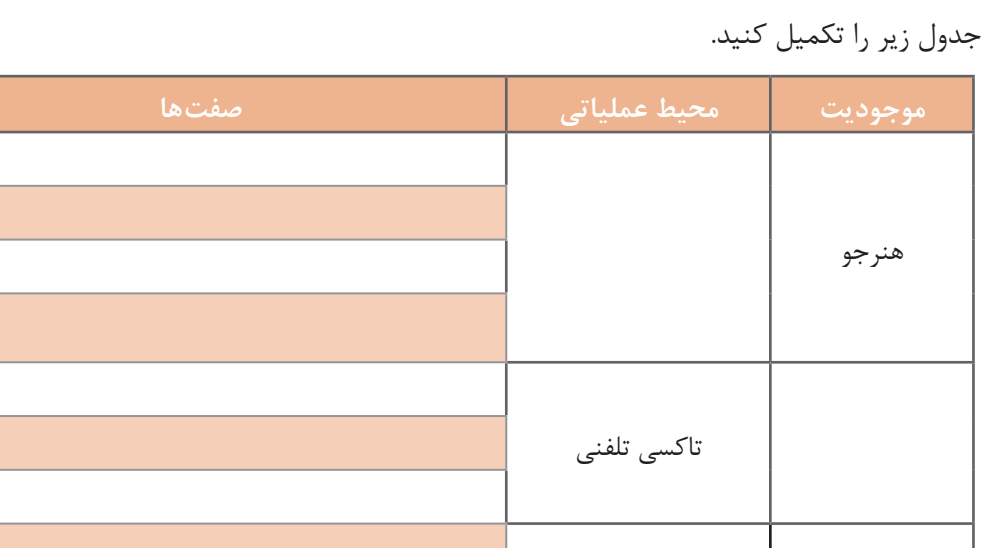

هنرآموز رشته شبکه و نرمافزار رایانه درکالس پایگاه داده با هنرجویان در رابطه با موجودیتها و صفات آنها در حال گفتوگوبود. هنگام بررسی موجودیت هنرجو و صفتهایآن، یکی از هنرجویان پرسید که قد و وزن نیز جزء صفات هنرجو محسوب می شوند اما چرا به آنها اشارهای نمی کنیم. هنرآموز پاسخ این سؤال را به عهده هنرجویان قرار داد. ناگهان مدیر وارد کالس شد و اعالم کرد با توجه به پیشرفتی که علی در امتحانات کالسی داشته است، برای او جایزه در نظر گرفته شده است. در همین هنگام سه هنرجو که نام آنها علی بود از جایشان برخواستند. آیا مدیر نباید از صفت نام برای اشاره به هنرجوی مورد نظر استفاده میکرد؟

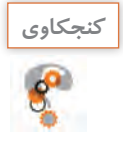

ـ آیا میتوان تمامی صفتهای مربوط به یک موجودیت را در محیط عملیاتی مانند هنرستان در نظر گرفت؟ ـ معیار انتخاب صفت برای یک موجودیت چیست؟ ـ برای پاسخ خود دلیل بیاورید.

#### **صفت کلیدی )key Primary)**

صفتی که میتوان با استفاده از آن، موجودیت را بهصورت **یکتا و منحصربهفرد** شناسایی کرد، صفت کلیدی میگویند. برای مثال هنگامیکه مدیر از نام » علی« برای صدا زدن یکی از هنرجویان استفاده کرد، به دلیل منحصربهفرد نبودن مقدارهای صفت نام، مشخص نبود که کدامیک از هنرجویان مخاطب مدیر بودهاند. در محیط عملیاتی هنرستان، هنرجویان را میتوان با استفاده از شماره دانشآموزی بهصورت یکتا شناسایی کرد. شماره دانشآموزی، صفت مناسبی برای کلید بودن است، زیرا هیچ دو هنرجویی دارای شماره دانشآموزی یکسان نیستند. بنابراین صفت کلید برای یک موجودیت، صفت یا مجموعه صفاتی است که مقدار آن مشخص و غیرتکراری است. گاهی در یک کالس نیز با در نظر گرفتن ترکیبی از مجموعه صفات نام و نام خانوادگی میتوان هنرجویان را بهصورت منحصربهفرد شناسایی کرد.

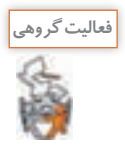

در جدول زیر برای هر محیط عملیاتی، یک موجودیت را انتخاب کرده، صفات آن را بنویسید. سپس یکی از این صفات را بهعنوان کلید اصلی انتخاب کنید.

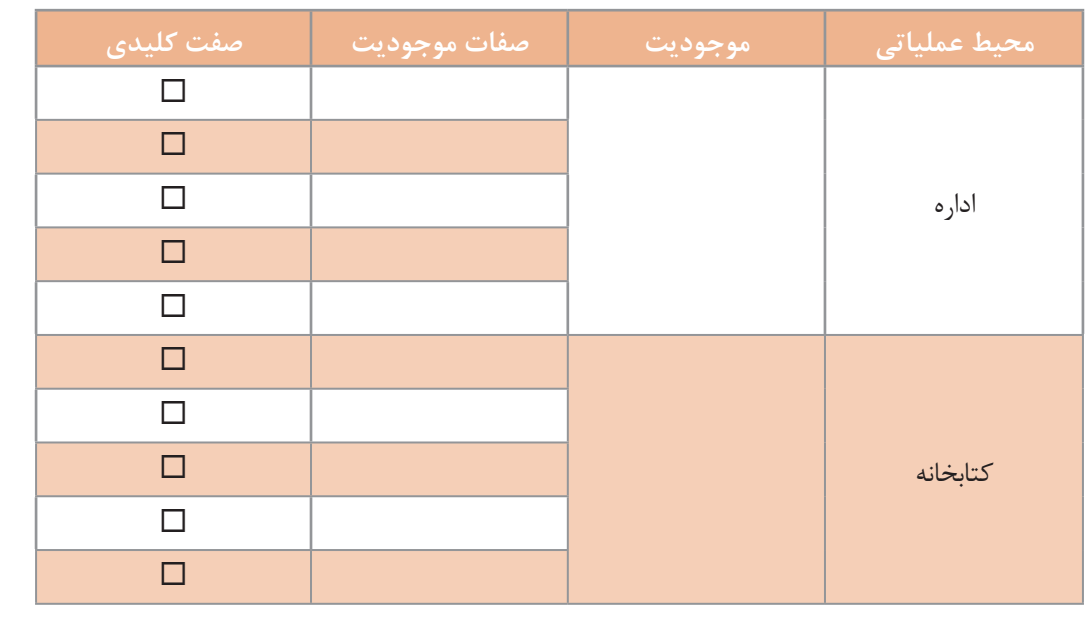

یک موجودیت در یک محیط عملیاتی دیگر ممكن است صفت باشد. بهعنوان مثال، در کارخانه تولید خودرو، رنگ به عنوان یک صفت برای خودرو محسوب میشود، در حالی که همین رنگ در کارخانه تولید رنگ، یک موجودیت است.

![](_page_9_Picture_1.jpeg)

تحقیق کنید استفاده از پایگاه داده چه معایبی دارد؟

![](_page_9_Picture_262.jpeg)

 $\sigma^{\circ}$ 

**جدول ارزشیابی شایستگیهای غیرفنی، ایمنی و بهداشت و توجهات زیست محیطی**

![](_page_9_Picture_263.jpeg)

![](_page_9_Picture_8.jpeg)

#### **ارزشیابی مرحله1**

![](_page_9_Picture_264.jpeg)

#### **ارتباط )Relationship)**

در هر محیط عملیاتی، ارتباط منطقی بین موجودیتها و صفتها وجوددارد. پس از تعیین موجودیتها و صفتهای مربوط به آنها، می باید ارتباط بین آنها شناسایی شود. در پایگاه دادۀ رابطهای (Relational database)، دادههای مربوط به هر موجودیت در جدول سازماندهی میشود و برای جلوگیری از تکرار دادهها، مقادیر مختلف دادهای در جدولهای مجزا نگهداری می شود. برای مرتبط کردن دادهها به یکدیگر لازم است بین جدول ها ارتباط ایجاد شده، جدولهای جدید تولید شود. این ارتباطها دارای انواع مختلفی هستند:

 **ارتباط یکبهیک )oneـ to ـone یا 1:1(:** فرض کنید در محیط عملیاتی اداره آموزش و پرورش، موجودیت اول، مدیر و موجودیت دوم، هنرستان باشد. اگر قانونی را در نظر بگیریم که بهوسیله آن هر مدیر تنها بتواند در یک هنرستان بهعنوان مدیر فعالیت کند در این شرایط هر هنرستان تنها یک مدیر دارد و هر مدیر تنها مدیریت یک هنرستان را بهعهده دارد. بنابراین یک ارتباط یک به یک بین دو موجودیت برقرار است. در ارتباط یکبهیک، هر نمونه از یک موجودیت حداکثر با یک نمونه از موجودیت دیگر ارتباط دارد.

![](_page_10_Picture_4.jpeg)

**شکل 7ـ ارتباط یکبهیک**

![](_page_10_Picture_6.jpeg)

**ارتباط یک به چند )manyـtoـone یا N1:):** هر هنرآموز رشته شبکه و نرمافزار رایانه چندین عنوان درسی را درس میدهد و از طرف دیگر، چند عنوان درسی بهوسیله تنها یک هنرآموز ارائه میشود. در ارتباط یک به چند، هر نمونه از موجودیت اول ممکن است با چند نمونه از موجودیت دوم ارتباط داشته باشد، اما هر نمونه از موجودیت دوم نمیتواند با چند نمونه از موجودیت اول در ارتباط باشد.

![](_page_11_Figure_1.jpeg)

**شکل 8 ـ ارتباط یک به چند**

![](_page_11_Picture_3.jpeg)

![](_page_11_Picture_98.jpeg)

![](_page_11_Picture_99.jpeg)

![](_page_11_Figure_6.jpeg)

ترجمه کند و یک کتاب میتواند بهوسیله چند مترجم ترجمهشده باشد.

**شکل 9 ـ ارتباط چند به چند**

![](_page_12_Picture_1.jpeg)

در محیط عملیاتی کتابخانه در هنرستان یک نمونه ارتباط چند به چند را در نظر بگیرید و آن را بهصورت دو جدول مجزا نمایش دهید سپس ارتباطهای بین آنها را مشخص کنید. نتیجهگیری خود را از انجام این فعالیت بنویسید.

با در نظر گرفتن محیطهای عملیاتی فروشگاه و کافینت ارتباط موجودیتها و نوع آنها را شناسایی کرده، **فعالیت کارگاهی** نمودار آنها را رسم کنید.

به نظر شما چگونه میتوانیم رابطه بین موجودیتها و عملکردی که بین آنها در یک محیط عملیاتی وجود دارد را بهصورت گرافیکی نشان دهیم و یک مدل معنایی ایجاد کنیم که بتواند در طراحی پایگاه داده و برقراری ارتباط ما را یاری کند؟

**نمودار رابطه بین موجودیتها )ERD):** اولین قدم پس از شناسایی موجودیتها و صفات آنها، تعیین ارتباط موجودیتهاست. با استفاده از ERD( Diagram Relationship Entity )میتوان بهصورت گرافیکی موجودیتها و روابط بین آنها را نمایش داد. برای ترسیم این نمودار، نمادهایی را قرارداد میکنیم:

- **مستطیل:** برای نمایش موجودیتها
- **بیضی:** برای نمایش صفات موجودیتها
- **لوزی:** برای نشان دادن رابطه یا عملکرد بین موجودیتها
	- **زیرخط:** برای مشخص کردن صفت کلیدی

اگر کمی روی ارتباط مدیر و هنرستان متمرکز شویم درمییابیم که بین آنها رابطهای با نام **مدیریت** وجود دارد. مدیر، هنرستان را مدیریت میکند و از طرف دیگر هنرستان بهوسیله مدیر اداره میشود. در مثال هنرآموز و هنرجو، رابطهای که بین این دو موجودیت وجود دارد، **تدریس** است.

نام ارتباط یا عملکرد را در مثالهای مطرحشده در ارتباطات چند به چند باال شرح دهید؟ در اینباره با همکالسیهای خود گفتوگو کنید.

برای نمایش موجودیت و صفتهایآن و همچنین ارتباط بین موجودیتها ازنمادهای خاصی استفاده میشود. ارتباط بین موجودیت مدیر و هنرستان و همچنین هنرآموز و هنرجو را با رسم نمودار آنها شرح میدهیم. موجودیتهای مدیر و هنرستان در نماد مستطیل قرارگرفتهاند و ارتباط که **مدیریت** نام دارد، در لوزی مشخصشده است.

**شکل 10ـ نمودار ER موجودیتهای مدیر و هنرستان**

![](_page_12_Picture_13.jpeg)

**فعالیت گروهی**

صفت شماره کارمندی و نامخانوادگی چه تفاوتی در نمودار دارند؟

![](_page_12_Picture_15.jpeg)

گذ کارسندی در نمودار شکل ١١ در ارتباط یک به چندی که  $\mathbf{r}^{\mathrm{L}}$ بین موجودیت هنرآموز و هنرجو وجود دارد، هنرآموز ارتباط » تدریس« که در لوزی نمایش دادهشده .<br>نام خانواد گی است، خود دارای صفت کالس درس، روز درس و ساعت درس نیز است. تلفن در این محیط عملیاتی فرض بر این است که هر **1** هنرآموز به چندین هنرجو تدریس میکند و چند هنرجو توسط یک هنرآموز آموزش میبینند. تدريس نمودار ER بر اساس قواعدی که در محیط سال تحصيلر عملیاتی در نظر گرفته میشود رسم میشود. با تغییر قواعد میتوانید این مثال را بهصورت ارتباط چند به چند نیز طراحی کنید.**N** شباره أنش آموزی pU. هنرجو نام خانوادگی بإيه **شکل 11ـ نمودار ER موجودیتهای هنرآموز و هنرجو** نحصيلى **فعالیت گروهی** موارد خواستهشده را به کمک همکالسیهای خود انجام دهید. ـ در ارتباط تدریس بین هنرآموز و هنرجو، موجودیت درس و صفتهای آن را تعریف کرده، با اضافه کردن آن، نمودار قبلی را کامل کنید. ـ صفت نمره را در محل مناسب، به نمودار ER اضافه کنید. ـ برای محیط عملیاتی فروشگاه، نمودار ER رسم کنید.

![](_page_13_Picture_1.jpeg)

![](_page_13_Picture_127.jpeg)

#### **ارزشیابی مرحله 2**

![](_page_14_Picture_175.jpeg)

#### **پایگاه داده**

پایگاه داده یکی از انواع روشهای ذخیره و بازیابی اطلاعات (Information Storage and Retrieval) است و به کاربر امکان میدهد تا دادهها و اطالعات خود را بهصورت سازماندهی شده ذخیره کرده، با سرعت بیشتری به اطالعات دسترسی داشته و بتواند آنها را مدیریت و پردازش کند. از ویژگیهای پایگاه داده میتوان به طراحی یکپارچه و مدیریت متمرکز آن اشاره کرد که باعث جلوگیری از تکرار در ذخیرهسازی (افزونگی) دادهها خواهد شد و درنتیجه از حافظه استفاده بهتری صورت میگیرد. با پیشرفتهایی که در حوزه شبکههای رایانه رخداده است، پایگاه داده میتواند توسط چند کاربر بهطور همزمان مورد استفاده قرار گیرد.

#### **سیستم مدیریت پایگاه داده )DBMS)**

سیستم مدیریت پایگاه داده (Database Management System) برنامهای است که عمل ذخیرهسازی، بازیابی، امنیت و بهطور کل ارتباط با پایگاه داده را کنترل میکند. کاربران درخواست خود را به این نرمافزار ارسال میکنند و از طریق آن با پایگاه داده ارتباط برقرار میکنند. درواقع سیستم مدیریت پایگاه داده واسط بین پایگاه داده و کاربران و نرمافزارها است.

![](_page_14_Figure_7.jpeg)

**شکل 12ـ DBMS رابط بین کاربر و پایگاه داده**

Access یکی از نرمافزارهای مدیریت پایگاه داده رابطهای است که بهوسیله شرکت Microsoft دربسته نرمافزاریOffice گنجاندهشده است. دادهها در Access بهوسیلۀ جدولهایی نگهداری میشوند که دادههای آنها به هم مرتبط هستند. برای مثال جدول مشتری میتواند به دادههای جدول سفارشها مرتبط باشد. Access رابطه بین جدولهای مرتبط را ایجاد و حفظ کرده، درنتیجه میتوان بهراحتی دادههای یک مشتری و تمامی سفارشهای او را بازیابی کرد.

چند نمونه از سیستمهای مدیریت پایگاه داده مشهور را نام ببرید. **كنجكاوي**

**در Access هر جدول نماد یک موجودیت یا ارتباط موجودیتها است.** هنگام طراحی و ایجاد پایگاه داده در Access باید به موجودیتها و ارتباط آنها با یکدیگر توجه داشت. پس از ایجاد جدول، میتوان آن را بهصورت صفحه گسترده (spreadsheet) مشاهده کرد. این نما از ترکیب سطرها و ستونها با یکدیگر ایجادشده، برای واردکردن اطالعات درون جدولها مناسب است.

#### **فیلد )Field )و رکورد )Record)**

هر فیلد از دو قسمت تشکیل شده است:

هر موجودیت دارای صفتهای مختلفی است که هر یک از این صفتها فیلد نامیده میشود. هر ستون جدول نشاندهندۀ یک فیلد است. برای مثال در محیط عملیاتی هنرستان، موجودیت هنرجو دارای صفتهای مختلفی ازجمله شماره دانش آموزی، نام، نام خانوادگی و شماره ملی است که هر کدام از این موارد یک فیلد محسوب می شود.

![](_page_15_Picture_5.jpeg)

![](_page_15_Picture_6.jpeg)

هر فیلد دارای نوع دادهای خاصی است. بهعبارتدیگر، نوع دادهای یک فیلد مشخص میکند چه نوع اطالعاتی می ً تواند در آن قرار گیرد. مثال Text Short، Text Long، Number و... برای مثال در فیلد نام خانوادگی قرار است اطالعات متنی قرار گیرد، درنتیجه نوع آن را Text Short در نظرخواهیم گرفت.

مجموعهای از فیلدهای مربوط به یک نمونه موجودیت را یک رکورد می گویند. هر سطر جدول نشان دهندۀ یک رکورد است. برای مثال فیلدهای اطالعاتی هنرجو ازجمله نام، نامخانوادگی، شماره دانشآموزی، مقطع، رشته و… رکورد یک هنرجو را تشکیل می دهند. بهعنوان نمونه، اطلاعاتی نظیر: علی، عطایی، ۹۶۵۸۷۴۲۱، کلاس دوم، رشته شبکه و نرمافزار رایانه رکورد هنرجوی مورد نظر را تشکیل میدهد زیرا تمامی این فیلدها به هم مرتبط بوده و اطلاعات مربوط به یک هنرجو را نشان می دهد.

![](_page_15_Picture_223.jpeg)

![](_page_15_Picture_224.jpeg)

**16**

**یادداشت** هر جدول با نام فیلدهایش تعریف میشود و نشاندهنده موجودیت یا ارتباط بین موجودیتها است.

![](_page_15_Picture_13.jpeg)

![](_page_16_Picture_1.jpeg)

با شناسایی تعدادی از موجودیتهای محیط عملیاتی هنرستان، فیلدهای آن را مشخص و در جدولی مانند **فعالیت گروهی** شکل ،13 نمایش دهید.

#### **كارگاه 1 ایجاد پایگاه داده**

نرمافزار Access به همراه مجموعه Office 2016 نصب می شود. **1 نرمافزار Access را اجرا کنید.** پس از اجرای برنامه Access، با صفحه خوشآمدگویی پیشفرض این برنامه، روبهرو میشوید )شکل14(. این صفحه گزینههای مختلفی برای باز کردن پایگاههای داده موجود در رایانه و یا ایجاد یک پایگاه داده جدید در اختیارتان قرار میدهد.

**2 صفحه خوشآمد گویی نرمافزار را بررسی کنید.**

![](_page_16_Figure_6.jpeg)

**شکل 14ـ صفحه خوشآمد گویی برنامه Access**

با کلیک روی گزینه Files Other Open در سمت چپ صفحه خوشآمدگویی، میتوانید پرونده موردنظر را در رایانه یا شبکه جستوجو کرده، آن را باز کنید. باالی صفحه خوشآمدگویی، میتوانید بهصورت برخط به جستوجوی الگوها )Templates )بپردازید. الگوها، پایگاههای داده چند منظوره آمادهای هستند که میتوان از آنها برای شروع برخی از پروژهها استفاده کرد. Microsoft بهصورت رایگان این الگوها را در اختیار کاربران قرار میدهد. وسط صفحه نیز الگوهای متنوعی را مشاهده میکنید که با کلیک روی هرکدام، میتوانید آنها را دانلود کرده، استفاده کنید.

**3 یک پایگاه داده خالی ایجاد کنید.**

برای ایجاد یک پایگاه داده خالی، روی گزینه database desktop Blank کلیک کنید. سپس نام پایگاه داده و محل ذخیرهسازی آن را در کادر محاورهای (Dialog box) که نمایش داده میشود، تعیین کنید.

![](_page_17_Picture_90.jpeg)

**شکل 15ـ تعیین نام و محل ذخیرهسازی پایگاه داده جدید**

![](_page_17_Picture_4.jpeg)

قالب پیشفرض پروندهها تا قبل از Access نسخه ،2007 mdb بود، اما از نسخه 2007 به بعد به accdb تغییر یافت.

هنگامیکه پایگاه داده جدید ایجاد میشود، Access بهطور خودکار آن را باز میکند و جدولی را به آن اختصاص مے دھد.

![](_page_17_Picture_91.jpeg)

**شکل 16ـ پایگاه داده جدید به همراه جدول پیشفرض آن**

![](_page_17_Picture_9.jpeg)

درباره تغییر قالب پروندههای Access از mdb به accdb تحقیق کنید و تفاوتهای این دو قالب را بررسی **پژوهش** کنید.

![](_page_17_Picture_11.jpeg)

پایگاه دادهای با نام school در پوشهای به نام DB ایجاد کنید. **فعالیت کارگاهی**

**كارگاه 2 طراحی جدول جدید**

**1 پایگاه داده را باز کنید.**

**2 یک جدول جدید ایجاد کنید.**

دو روش اصلی برای اضافه کردن جدول به پایگاه داده Access وجود دارد. از زبانه Create گزینه Table را انتخاب کنید. جدول جدیدی به پایگاه داده اضافه میشود. این جدول در نمای Datasheet در وسط صفحه، نمایش داده میشود و ستونهایی بانام ID و Add to Click در آن قابلمشاهده است )شکل17(.

![](_page_18_Picture_178.jpeg)

**شکل 17ـ جدول جدید در نمای Datasheet**

روش دوم اضافه کردن جدول جدید، کلیک روی دکمه Table Design در گروه Tables در زبانه Create است (شکل۱۸).

| -8                                 |                                                                    | <sup>8</sup> Database3 : Database-DVDatabase3.accd |                              |         |      |                 | Table Taxes                                                    |                                                                                     |     |               |                                                |       |                 |
|------------------------------------|--------------------------------------------------------------------|----------------------------------------------------|------------------------------|---------|------|-----------------|----------------------------------------------------------------|-------------------------------------------------------------------------------------|-----|---------------|------------------------------------------------|-------|-----------------|
| <b>Tile</b>                        |                                                                    |                                                    |                              |         |      |                 |                                                                | Home Creste External Data Database Tools Fields Table Q Tell me what you want to do |     |               |                                                |       | Sign in         |
| <b>Application</b><br><b>Fansy</b> | <b>THE EXPLORER SHOP</b><br>Table Table SharePoint<br>Design Lists |                                                    | Query Query<br>Wizard Design |         | 眼如阳雨 | Form Blank      | <b>EX Form Ward</b><br>Navigation<br>Design Form In More Farms |                                                                                     | 面面目 | Design Report | Report Winard<br>Report Report: Blank   Labels | Macro |                 |
| Templates                          | TIBIHL                                                             |                                                    |                              | Queries |      | <b>Pipeless</b> |                                                                |                                                                                     |     | <b>Heasts</b> |                                                |       | Marros & Co., A |

شکل ۱۸ـ زبانه Create حاوی ابزارهایی برای اضافه کردن اشیاء جدید به پایگاه داده Access

#### **3 به جدول فیلد اضافه کنید.**

با راستکلیک روی فیلد عنوان هر ستون در نمای Datasheet و انتخاب گزینه Field Rename میتوانید نامی را برای فیلد موردنظر انتخاب کنید و یا آن را تغییر دهید.

![](_page_18_Picture_12.jpeg)

به نظر شما، دلیل وجود ستون Add to Click چیست؟ **كنجكاوي**

هنگامیکه ستون جدیدی به جدول اضافه میشود، ابزارهایی که در زبانه Fields وجود دارد این امکان را به شما میدهند تا نوع داده فیلد مورد نظررا به همراه قالببندی، قوانین اعتبارسنجی و سایر ویژگیها تعیین کنید )شکل19(.

|           |  |           |  | File Hame Create Edental Data Database Tools Facts Table Q Tell me what you want to do                                                                                                    |                            | Sign in |
|-----------|--|-----------|--|----------------------------------------------------------------------------------------------------|----------------------------|---------|
| M<br>View |  | AB 12 5 5 |  | $\begin{tabular}{l c c c c c c c c} \hline & $\mathsf{A} \subseteq \mathsf{A}$ & $\mathbb{R} \subseteq \mathsf{D} \mathsf{c} \mathsf{d} \mathsf{a}, \mathsf{b} \mathsf{v} \mathsf{d} \mathsf{a}$ & $\mathsf{E}_\mathsf{A} \mathsf{b} \mathsf{d} \mathsf{d} \mathsf{f} \mathsf{f}$ & $\mathsf{E}_\mathsf{A} \mathsf{b} \mathsf{d} \mathsf{d} \mathsf{f}$ & $\mathsf{E}_\mathsf{A} \mathsf{b} \mathsf{d} \mathsf{d} \mathsf{d} \mathsf{$ |                            |         |
| Views     |  |           |  |                                                                                                    | <b>Fixtul Valisbeliers</b> | ×       |

**شکل 19ـ ابزارهای زبانه Fields**

اگر به روش دوم جدول را ایجاد کنید، نمای Design جدول، دارای ظاهر سادهای است و نامگذاری هر ستون در آن بهوضوح مشخصشده است. ستون سمت چپ، مربوط به نام فیلدها است و با واردکردن نام فیلدها، به جدول اضافه خواهند شد. در ستون دوم، نوع دادهای هر فیلد مشخص می شود (شکل ۲۰) و در ستون سوم توضیحات مربوط به هر فیلد قرار خواهد گرفت که اختیاری است. این توضیحات برای کمک به یادآوری موارد استفاده آن فیلد و یا مشخص کردن هدف استفاده از فیلد به کار میرود.

![](_page_19_Picture_1.jpeg)

در نمای Design جدول، امکان ایجاد جدول با جزئیات بیشتر وجود دارد.

| 目<br>↬                                                                                                    | Detabased : Database - D/(Databased accel                                                                                                    |                                                                   | <b>Table Timms</b>                                                                                                    | r<br>o                                                                                         | ×       |  |
|----------------------------------------------------------------------------------------------------|----------------------------------------------------------------------------------------------------|-------------------------------------------------------------------|----------------------------------------------------------------------------------------------------|------------------------------------------------------------------------------------------------|---------|--|
| Home<br>File<br>Create                                                                                                | <b>External Data</b><br><b>Database Tools</b>                                                                                                    |                                                                   | Design                                                                                                    | V Tall me what you won't to do.                                                                | Sign in |  |
| Astendive<br>,,,,<br>m<br>Filter<br><b>View</b><br>Partei<br><b>Savit &amp; Filler</b><br>Cloboard G<br><b>Vision</b> | ö<br>Li Descening<br>hefvesli<br>Ly flamous Sock<br>ag c                                                                                           | Σ<br>w<br>m<br>$_{\rm \times}$<br>Xessida                         | 塩<br>÷<br>и<br><b>First</b><br>First                                                                                                    | x<br>642, 1011<br>u<br>$-10$<br>- 1<br>٠<br>Text Parmittera                                    |         |  |
| R at<br>All Access Obje                                                                                               | $\Box$ table)                                                                                                    |                                                                   |                                                                                                    |                                                                                                | ×       |  |
| Search.<br>P                                                                                                    | Field Name<br>ID<br>Company<br>Address<br>City                                                                                                    |                                                                   | Data Type<br>Number<br>Short Text<br>Long Text<br>Short Text<br>Short Text<br>Long Text<br>Number<br>Date/Time<br>Currency<br>AutoNumber<br>Ves/No<br>OLE Object | Description (Optional)<br>٠                                                                    | ä<br>٠  |  |
|                                                                                                    | General Leokup<br><b>Piela Size</b><br>Format<br><b>Input Mark</b><br>Caption<br>Detault Value<br><b>Validation Rule</b><br><b>Validation Text</b> | 255.                                                              | <b>Hyperlink</b><br>Attachment<br>Calculated<br>Lookup Wizard                                                                                                    | The data type determines the kind of values.<br>that users can store in the held, Press FL for |         |  |
|                                                                                                    | Required<br>Allow Zero Length<br>2ndeved<br>Unicode Compression<br><b>IME Mode</b><br><b>IME Senhence Mode</b><br>Text Align                       | Na<br>Yes.<br>Tép<br>Ves-<br><b>No Control</b><br>Name<br>General |                                                                                                    | help on data types.                                                                            |         |  |
| Design door. No - Softch games: FL - Help.                                                                            |                                                                                                    |                                                                   |                                                                                                    | M<br>Num Lack                                                                                  |         |  |

**شکل 20ـ فهرست کشویی انتخاب نوع داده فیلد در نمای Design**

**4 نوع فیلد را تعیین کنید.** در جدول انواع دادهای که میتوان برای فیلدها انتخاب کرد درج شده است. برای هر فیلد باید یکی از این انواع دادهای انتخاب شود.

![](_page_20_Picture_155.jpeg)

#### **جدول ١ـ انواع دادهای فیلدها در 2016Access**

![](_page_20_Picture_3.jpeg)

در جدول زیر با توجه به مقادیر هر فیلد، نوع دادهای مناسب را در ستون نوع فیلد انتخاب کنید.

![](_page_20_Picture_156.jpeg)

#### **5 ویژگیهای )properties )فیلد را تعیین کنید.**

فیلدها علاوه بر نام و نوع دادهای، دارای ویژگیهای دیگری هستند که در قسمت Field Properties در اختیار کاربر قرار میگیرند. این ویژگیها موارد مختلفی ازجمله شیوه ذخیرهسازی، نمایش مقادیر پیشفرض، قوانین الزم برای ورود دادهها و غیره را برای فیلد موردنظر کنترل و تنظیم میکنند. بهعبارتدیگر، کاربر با استفاده از این ویژگیها میتواند دادهها را در جدولهای خود مدیریت کند. برخی از این ویژگیها مانند Caption برای تمامی فیلدها وجود دارد، اما برخی از آنها تنها برای یک نوع دادهای خاص قابلدسترس هستند. برای مثال، فیلدهایی با نوع دادهای Number، دارای ویژگی Places Decimal و فیلدهایی با نوع Text دارای ویژگی Align Text هستند)جدول2(.

#### **جدول٢ـ ویژگیهای رایج فیلدها**

![](_page_21_Picture_256.jpeg)

![](_page_21_Picture_4.jpeg)

یک پایگاه داده ایجاد کرده و جدول Register آن را با توجه به فیلدهای جدول زیر ایجاد کنید.

![](_page_21_Picture_257.jpeg)

#### **6 جدول را ذخیره کنید.**

روی زبانۀ Table که در باالی جدول قرار دارد، راستکلیک کرده و گزینه Save را از منوی ظاهرشده انتخاب و در کادر ظاهرشده نام جدول را وارد کنید.

![](_page_22_Picture_3.jpeg)

جدولی با نام student در نمای Design برای پایگاه داده school ایجاد کرده، فیلدهای مورد نیاز هنرجویان را در آن وارد کرده، نوع دادهای هر یک از این فیلدها را تعیین کنید.

**7 کلید اصلی جدول را تعیین کنید.**

در مفاهیم نظری پایگاه داده رابطهای، هر جدول باید دارای کلید اصلی باشد اما در Access میتوانیم بدون تعیین کلید اصلی، جدول را تعریف کنیم. در جدول student فیلد شماره دانشآموزی میتواند کلید اصلی باشد. هر هنرجو دارای شماره دانشآموزی یکتایی است. درنتیجه موتور پایگاه داده میتواند هر رکورد را بهطور منحصربهفرد نسبت به سایر رکوردها شناسایی کند. برای تعیین کلید اصلی در نمای Design پس از انتخاب فیلد یا فیلدهای موردنظر روی گزینه Key Primary در گروه Tools در زبانه Design کلیک کنید )شکل21(.

![](_page_22_Picture_109.jpeg)

**شکل 21ـ تعیین کلید اصلی بهوسیله زبانه** Design

![](_page_22_Picture_9.jpeg)

ـ چه روش دیگری برای تعیین کلید اصلی وجود دارد؟ ـ اگر جدول را بدون ایجاد کلید اصلی ذخیره کنید چه اتفاقی میافتد؟

پس از ایجاد کلید اصلی، یک نماد کلید در ناحیه خاکستری سمت چپ ستون نام فیلدها ظاهر میشود (شکل ۲۲).

![](_page_22_Picture_110.jpeg)

**شکل 22ـ فیلد کلید اصلی**

![](_page_23_Picture_0.jpeg)

**كنجكاوي**

برای جدول student، کلید اصلی تعیین کنید. **فعالیت کارگاهی**

#### **كارگاه 3 تغییر ساختار جدول**

جدولهایی با بهترین طراحی، باگذشت زمان ممکن است نیاز به تغییر داشته باشند. ممکن است الزم باشد فیلد جدیدی اضافه شود و یا فیلدی حذف شود، نام یا نوع داده فیلدی تغییر کند. گرچه تغییر طراحی جدول در هرزمانی ممکن است، اما برای جدولهایی که حاوی داده هستند باید نکاتی را مدنظر قرار داد. برخی از تغییرات مانند کاهش نویسههای فیلدهای متنی یا تغییر ویژگی Size Field فیلدهایی از نوع Number میتواند به دادههای درون آنها آسیب برساند و باعث حذف بخشی از آنها شود. فیلدهای جدید را همیشه میتوان بدون دردسر به جدول اضافه کرد اما تغییر فیلدهای موجود ممکن است گاهی سبب ایجاد مشکل شود. **1 برای تغییر ساختار، جدول را در نمای Design باز کنید. 2 به جدول فیلدی اضافه کنید.** برای اضافه کردن فیلد جدید، در نمای Design، روی فیلد موجود، راستکلیک کرده، گزینه rows Insert را انتخاب کنید. سطر جدید بالای فیلد موجود اضافه می شود. **3 فیلدی را حذف کنید.** در نمای Design روی فیلد موردنظر راستکلیک کرده، گزینه rows Delete را انتخاب کنید. هنگامیکه فیلد حاوی داده را حذف میکنید، پیام هشداری دریافت میکنید.

پیام هشدار هنگام حذف فیلد شامل داده را به همراه ترجمۀ آن بنویسید.

اطالعات آن فیلد حذف خواهد شد. **5 نوع فیلد را تغییر دهید.** برای تغییر نوع فیلد، در نمای Design روی ستون نوع داده )Type Data )فیلد موردنظر کلیک کرده، از منوی کشویی، نوع داده مربوطه را انتخاب کنید. **6 کلید اصلی را تغییر دهید.** برای تغییر کلید اصلی یک جدول، در نمای Design فیلد موردنظر را انتخاب کنید سپس روی آن راست کلیک کرده، گزینه key Primary را انتخاب کنید. **4 اندازه فیلد را تغییر دهید.** برای تغییر اندازه فیلد، در نمای Design، ویژگی Size Field را برای فیلدهای متنی و عددی تغییر دهید. برای فیلدهای عددی هنگام تغییر اندازه فیلد باید به ویژگی Places Decimal توجه داشته باشید و مقداری را که برای آن انتخاب میکنید، کمتر از مقدار ویژگی Places Decimal نباشد، در غیر این صورت بخشی از

**فعالیت کارگاهی** در جدولstudent: ـ فیلد جدید معدل برای نگهداری مقادیر اعشاری با دقت دو رقم اعشار را اضافه کنید. ـ کلید اصلی جدول را به شماره ملی هنرجو تغییر دهید. ـ فیلدهای غیرضروری را حذف و موارد دیگر را به جدول اضافه کنید تا فیلدهای دانشآموز تکمیل شود. ـ رکوردهایی را به جدول اضافه کنید. ـ نوع فیلد معدل را به Integer تغییر دهید و نتیجه این کار را در کالس شرح دهید.

![](_page_24_Picture_2.jpeg)

جدولهای زیر را در پایگاه داده school، ایجاد و جدول student را نیز طبق جدول مربوطه اصالح کنید. زیر فیلد کلید اصلی در هر جدول خط کشیده شده است. بین جدولهای student ،teach با student teach و course با teach، ارتباط N1: برقرار است. در این محیط عملیاتی فرض شده است که هر درس بهوسیله چندین هنرآموز تدریس میشود و برعکس )ارتباط N:M )و هر هنرجو چندین هنرآموز دارد و برعکس )ارتباط N:M).

**جدول teacher**

![](_page_24_Picture_225.jpeg)

#### **جدول teach**

![](_page_24_Picture_226.jpeg)

![](_page_24_Picture_227.jpeg)

![](_page_24_Picture_228.jpeg)

#### **جدول student**

![](_page_24_Picture_229.jpeg)

![](_page_24_Picture_12.jpeg)

در جدول teach، برای تعیین کلید اصلی، می توان به جای در نظر گرفتن فیلد RowID، از ترکیب همزمان سه فیلد CourseCode، TeacherCode و StudentCode، بهعنوان کلید اصلی نیز استفاده کرد.

#### **کلید خارجی )Foreignkey)**

کلید خارجی به فیلدی از یک جدول گفته میشود که رکوردی را بهصورت منحصر بهفرد و یکتا در جدول دیگر مشخص میکند. بهعبارتدیگر، کلید خارجی در جدول دوم تعریف میشود اما به کلید اصلی در جدول اول اشاره دارد و ارتباط بین جدولها را امکانپذیر میسازد. برای مثال در پایگاه داده school، جدول teach دارای فیلد کد کارمندی )Code Teacher )مربوط به هنرآموز است که آن را بهعنوان کلید خارجی در نظر میگیریم و مشخص میکند که هر درس بهوسیلۀ کدام هنرآموز تدریس میشود. در واقع ارتباط بین دو جدول teach و teacher از طریق همین فیلد برقرار میشود. همچنین با قراردادن فیلدهای کد درس )CourseCode ) و شماره دانشآموزی )StudentCode )بهعنوان کلید خارجی در جدول teach، ارتباط جدول teach با جدولهای course و student نیز برقرار میشود.

#### **ایجاد ارتباط بین جدولها و کنترل یکپارچگی**

پیش از ایجاد ارتباط بین جدولها الزم است بین آنها یکپارچگی صورت بگیرد. فرض کنید در جدولی اطالعات هنرآموزان نگهداری میشود و در جدول دیگر جزئیات کالسهای آنها وجود دارد. ازآنجاییکه این دو جدول با یکدیگر در ارتباط هستند اگر نام هنرآموزی از جدول هنرآموزان حذف شود، اطالعات مربوط به این هنرآموز در جدول جزئیات کالس نیز باید حذف شود، در غیر اینصورت این اطالعات بالتکلیف میمانند. برای جلوگیری از چنین ناسازگاریها، باید در زمان ایجاد ارتباط بین جداول، یکپارچگی را نیز برای آنها در نظر بگیریم. Access این امکان را به کاربر میدهد که برای جلوگیری از حذف اطالعات و آسیب رسیدن به آنها و همچنین کنترل یکپارچگی، از امکانی به نام Integrity Referential استفاده کند. البته میتوان بدون کنترل یکپارچگی، ارتباط بین جدولها را ایجاد کرد اما امتیاز استفاده از کنترل یکپارچگی در این است که Access روی ارتباط بین جدولها در زمان بهروزرسانی، حذف و سایر عملیات روی رکوردها، کنترل و نظارت خواهد داشت. برای اینکه Integrity Referential بهدرستی اعمال شود باید شرایط زیر وجود داشته باشد: هر دو جدول متعلق به یک پایگاه داده باشند. فیلدهای برقرارکننده ارتباط در هر دو جدول، دارای نوع دادهای یکسان باشند. فیلد برقرارکننده ارتباط در جدول اصلی، بهعنوان کلید اصلی تعریفشده باشد.

با اعمال Integrity Referential، دیگر نمیتوان در جدول دوم برای فیلد کلید خارجی مقادیری را وارد کرد که در جدول اصلی برای آن دادهای وجود ندارد. اگر در جدول اصلی بخواهیم رکوردی را حذف کنیم که برای آن در جدول دوم اطالعاتی درجشده باشد، Access مانع انجام چنین کاری میشود مگر اینکه گزینه Records Related Delete Cascade را هنگام ایجاد ارتباط انتخاب کرده باشیم که در این صورت اطالعات مربوط به این رکورد در جدول دوم نیز حذف خواهد شد. مقادیر فیلد کلید اصلی را نیز نمیتوان در جدول اصلی تغییر داد مگر اینکه در هنگام ارتباط گزینه Fields Related Update Cascade را نیز انتخاب کرده باشیم، در این صورت تغییرات فیلد کلید اصلی روی تمامی فیلدها در جدولهای مرتبط اعمال خواهد شد.

**كارگاه 4 ایجاد ارتباط بین جدولها**

میخواهیم بین جدولهای پایگاه داده school ارتباط ایجاد کنیم. **1 مقدمات ایجاد ارتباط بین جدولها را فراهم کنید.** پس از واردکردن اطالعات در جدولها و اعمال تغییرات الزم، روی عنوان هر جدول راستکلیک کرده، گزینه Save را انتخاب میکنیم تا تغییرات ذخیره شوند. سپس هر جدول را از طریق دکمه Close که در سمت راستباالی آنها واقعشده است، میبندیم. **2 جدولها را برای ایجاد ارتباط تعیین کنید.**

روی گزینه Relationships در گروه Relationships زبانه Tools Database کلیک کنید. کادر Table Show باز خواهد شد. در صورت عدم مشاهده این کادر می توانید روی نماد Show Table در زبانه Design کلیک کنید. در این پنجره فهرستی از تمامی جدولهای موجود در پایگاه داده نمایش داده میشود. با انتخاب هر جدول، دکمه Add را کلیک کنید تا برای ایجاد ارتباط اضافه شود.

**3 بین دو جدول ارتباط ایجاد کنید.**

ماوس را از فیلد مشخص شده در یک جدول که معمولاً فیلد کلید اصلی است به فیلد متناظر در جدول دیگر بکشید تا ارتباط برقرار شود. در پنجره ظاهرشده با انتخاب سه گزینه مربوط به Integrity Referential، دکمه Create را کلیک کنید )شکل23(.

![](_page_26_Figure_6.jpeg)

**شکل 23ـ برقراری ارتباط بین جداول**

فیلدی که بهعنوان کلید خارجی در نظر گرفته میشود، باید دارای همان نوع دادهای باشد که برای کلید اصلی در جدول اصلی در نظر گرفتهشده است. درصورتیکه فیلدهای به هم مرتبط دارای نوع داده متفاوت باشند با پیام خطا مواجه خواهید شد )شکل24(.

![](_page_27_Picture_157.jpeg)

**شکل 24ـ پیام خطای عدم مطابقت نوع دادهای فیلدهای کلید خارجی و کلید اصلی**

![](_page_27_Picture_3.jpeg)

![](_page_27_Picture_158.jpeg)

#### **جدول ارزشیابی پایانی**

#### **شرح کار:**

**1** تعیین موجودیت و صفات موجودیت محیط عملیاتی

**2** تجزیه و تحلیل ارتباطها

**3** ایجاد پایگاه داده

#### **استاندارد عملکرد:**

با استفاده از دانش و شناخت اجزای پایگاه داده، موجودیت ها، صفات و ارتباط بین آنها را بر اساس سناریوی محیط عملیاتی تعیین کند و پایگاه داده را پیاده سازی کند.

#### **شاخصها:**

![](_page_28_Picture_174.jpeg)

#### **شرایط انجام کار و ابزار و تجهیزات:**

**مکان:** کارگاه رایانه مطابق استاندارد تجهیزات هنرستانها

**تجهیزات:** رایانهای که نرم افزار مدیریت پایگاه داده روی آن نصب است- نوشت افزار -کاغذ

**زمان:**۵۰ دقیقه (تعیین موجودیت و صفات موجودیت محیط عملیاتی ۱۵ دقیقه- تجزیه و تحلیل ارتباط ها ۱۵دقیقه- ایجاد پایگاه داده ۲۰ دقیقه)

#### **معیار شایستگی:**

![](_page_28_Picture_175.jpeg)

## **واحد یادگیری 2**

#### **شایستگی توسعه پایگاه داده**

**آیا تا به حال پی برده اید**

- اطالعات چگونه به جدولهای موجود در پایگاه داده اضافه میشود؟
- چگونه میتوان اطالعات موجود را ویرایش، بهروزرسانی و حذف کرد؟
	- پرسوجو چیست و چگونه میتوان از آن استفاده کرد؟
	- چگونه میتوان از اطالعات یک پایگاه داده گزارش تهیه کرد؟

هدف از این واحد شایستگی مدیریت پایگاه داده به وسیلۀ نرمافزار Access است.

 **استاندارد عملکرد** با استفاده از دانش یکی از زبانهای DSL، دستکاری دادهها، ایجاد پرسوجو و تهیه گزارش را انجام دهد.

آیا تابهحال سؤاالت زیر به ذهنتان خطور کرده است: کاربر چگونه می تواند به شیوه مناسبی از اطلاعات ذخیرهشده در پایگاه داده و جدول های آن استفاده کند؟ آیا تنها راه تعامل با پایگاه داده استفاده از واسط کاربری DBMS است؟ آیا کاربر میتواند گزارشی از اطالعات موجود در پایگاه داده تهیه و ارائه دهد؟ فرض کنید مدیر هنرستان گزارشی از اطالعات هنرجویان ثبتنامشده درنیمسال تحصیلی جدید و همچنین فهرستی از اطالعات هنرآموزان را میخواهد. معاون اجرایی چگونه میتواند از اطالعات موجود گزارشی تهیه و به مدیر هنرستان ارائه دهد؟ اگر کاربر بخواهد دادههای خاصی را در پایگاه داده خود جستوجو کند از چه ابزاری باید استفاده کند؟ فرض کنید معاون اجرایی میخواهد اسامی هنرجویانی که در درس خاصی مردود شدهاند را بازیابی کند. و یا حتی هنرجویانی که معدل آنها باالی 19 بوده است را شناسایی و برای اعطای جایزه به مدیر هنرستان معرفی کند. فرض کنید مسئول دبیرخانه در هنگام ثبتنام هنرجویان، پایه تحصیلی برخی از آنها را درست وارد نکرده است. برای اصالح پایه تحصیلی تمامی این هنرجویان چگونه باید عمل کنیم؟

معاون اجرایی چگونه میتواند اطالعات هنرجویان، هنرآموزان، دروس و موارد دیگر را درون جداول پایگاه داده وارد کند؟ در 2016 Access، روشهای مختلفی برای واردکردن دادهها در یک جدول وجود دارد.

**كارگاه 1 اضافه کردن رکورد به جدول**

**1 پایگاه داده را باز کنید. 2 بهصورت مستقیم یک رکورد در جدول درج کنید.** رکوردها را میتوان بهصورت مستقیم در نمای Datasheet به جدولها اضافه کرد. این روش، رایجترین شیوه برای ورود اطالعات به جدول محسوب میشود. با دابلکلیک روی نام جدول موردنظر در ناحیه فهرست اشیای پایگاه داده (Database Object) که در سمت چپ صفحه قرار دارد، جدول موردنظر در نمای Datasheet بازخواهد شد. مقدار موردنظر برای هر فیلد را که در ردیف آخر رکوردها با عالمت \* مشخصشده است وارد کنید تا رکورد جدید اضافه شود.

**كنجكاوي**

دو راه دیگر برای درج رکورد پیدا کنید.  $\mathbf{e}^{\mathbf{p}}$ 

**3 با استفاده از دستورات SQL رکورد درج کنید.**

(Language Query Structured (SQL زبانی است که برای ارتباط با پایگاه داده مورد استفاده قرار میگیرد. با استفاده از دستورات SQL میتوان مواردی ازجمله بهروزرسانی یا ویرایش دادهها و همچنین بازیابی دادهها از یک پایگاه داده را انجام داد. بسیاری از پایگاههای داده رابطهای ازجمله Access، از این زبان پشتیبانی میکنند. بیشتر کارهایی که بهوسیله واسط کاربری پایگاه داده انجام میشود، از طریق کد نویسی با SQL نیز امکانپذیر هستند. درواقع Access در پشتصحنه، برای اجرای وظایفی که با استفاده از واسط کاربری برنامه انجام می $\epsilon$ دهیم، از  $\text{SQL}$  استفاده می $\text{Z}$ ند.

ً با حروف SQL نسبت به بزرگی و کوچکی حروف، حساس نیست. اما برای خوانایی بیشتر، دستورات را معموال بزرگ مینویسند. دستور INTO INSERT یکی از دستورات SQL است که برای اضافه کردن رکورد به جدول استفاده میشود.

**شکل کلی دستور INTO INSERT**

**INSERT INTO table\_name** [(field1[, field2[,...]])] VALUES (value 1[, value 2[,...])

![](_page_31_Picture_136.jpeg)

#### **جدول3 ـ بخشهای مختلف دستور INTO INSERT**

![](_page_31_Picture_5.jpeg)

در شکل کلی دستورات SQL استفاده از عبارتهای داخل ][ اختیاری است.

برای نوشتن کدهای SQL، با مراجعه به زبانه Create، از گروه Query، گزینه Design Query را انتخاب کنید. درصورتیکه پنجره Table Show ظاهر شد، با کلیک روی دکمه Cancel، آن را ببندید. روی عنوان صفحه، راستکلیک کرده، گزینه view SQL را انتخاب کنید تا به نمای SQL بروید )شکل25(. در این نما میتوانید کدهای SQL را وارد کنید و سپس برای اجرای آنها روی دکمه Run واقع در نوار ریبون کلیک کنید.

![](_page_32_Picture_143.jpeg)

**شکل 25ـ انتخاب نمای SQL**

به مثالهای زیر توجه کنید:

 **درج یک رکورد:**

**INSERT INTO teacher (TeacherCode, TeacherFamily, TeacherTel)** ('66085699',' 145231,) **VALUES** احمدی'

 **درج یک رکورد با مقادیر همه فیلدها**

**INSERT INTO teacher** ('66085699' , ,' 145231,) **VALUES** ' محمدی' علی'

درصورتیکه نوع دادۀ مقادیر با نوع دادۀ فیلدها مطابقت نداشته باشد و Access نتواند مقدار مربوطه را به نوع داده مناسب تبدیل کند، پیام خطایی از سوی Access نمایش داده خواهد شد. اگر کاربر روی دکمه Yes کلیک کند و دستور را اجرا کند، مقدار پیشفرضی در آن فیلد قرار خواهد گرفت. مقدار پیشفرض برای فیلدهای عددی، صفر برای فیلدهای رشتهای، رشته خالی )' '( و مقدار "zero "نیز برای فیلدهایی با نوع Time/Date**.**

در زمان نوشتن دستورات SQL، مقادیر رشتهای باید حتماً در داخل' ' قرار بگیرند.

![](_page_32_Picture_10.jpeg)

در این دستور اگر بخواهیم مقادیر را درون تمامی فیلدهای جدول قرار دهیم، نیازی به ذکر نام آنها نیست و مقادیر فیلدها به ترتیب از چپ به راست درون فیلدهای جدول قرار خواهند گرفت.

**INSERT INTO table\_name VALUES** (value  $1$ [, value  $2$ [,...])

**فعالیت کارگاهی**

ـ بهدلخواه یکی از جدولهای موجود در پایگاه داده را بازکرده و سه رکورد جدید به روش مستقیم از طریق واسط کاربری برنامه در آن ایجاد کنید.

ـ با استفاده از دستور INTO INSERT، رکوردهای زیر را به جدولهای teacher و student اضافه کنید.

**جدول teacher**

![](_page_33_Picture_203.jpeg)

**جدول student**

![](_page_33_Picture_204.jpeg)

- جدول teach را باز کرده و مقدار 5563 را برای فیلد کد درس، مقدار 1011 را برای فیلد کد کارمندی و مقدار 153 را برای فیلد شماره دانشآموزی وارد کنید. پس از ثبت این رکورد چه اتفاقی رخ میدهد؟ - امکان ورود مقادیر تکراری برای فیلدهای کلید خارجی را بررسی کنید. - امکان خالی بودن فیلدهای کلید خارجی را بررسی نمایید.

**كارگاه 2 ویرایش رکوردها** 

اگر معاون اجرایی بخواهد نام خانوادگی هنرجویی را اصالح کند و یا پایه تحصیلی هنرجویانی که بهاشتباه وارد شده است را تغییر دهد، چهکاری باید انجام دهد؟

**1 برای ویرایش رکورد بهصورت مستقیم جدول موردنظر را انتخاب کنید.** رکوردها را می توان بهطور مستقیم در نمای Datasheet ویرایش کرد. استفاده از این روش معمولاً زمانی مناسب است که بخواهیم تعداد کمی از رکوردها یا تنها بخشهایی از یک رکورد را تغییر دهیم.

از فهرست اشیای پایگاه دادهAccess که در سمت چپ صفحه قرارگرفته است، جدولی که میخواهید دادههای آن را تغییر دهید، انتخاب کرده، روی آن دابلکلیک کنید. بهطور پیشفرض، Access جدول را در نمای Datasheet باز مے کند.

**2 رکورد را بهصورت مستقیم ویرایش کنید.**

روی فیلد موردنظر کلیک کرده و داده درون آن را ویرایش کنید. برای رفتن به فیلد بعدی، میتوانید از کلید ، کلیدهای جهتنما (Arrow keys) استفاده کنید.  $\rm{IAB}$ 

**3 با استفاده از دستورات SQL رکورد را ویرایش کنید.**

با استفاده از دستور UPDATE، میتوان مقادیر درون فیلدهای یک جدول را بر اساس معیار )criteria ) مشخصی تغییر داد. عملکرد این دستور مشابه فرمان Replace and Find است که در نرمافزارهای دیگر Office ازجمله Word Microsoft با آن آشنا شدهاید.

#### **شکل کلی دستور UPDATE**

#### **UPDATE** table **SET** newvalue **WHERE** criteria

#### **جدول 4ـ بخشهای مختلف دستور UPDATE**

![](_page_34_Picture_162.jpeg)

این دستور در مواقعی که بخواهیم رکوردهای زیادی را تغییر دهیم و یا در شرایطی که رکوردها در جدولهای مختلفی باشند، بسیار کاربردی خواهد بود. در مثال زیر، نام خانوادگی هنرجویی با شماره دانشآموزی 156 را به 'عزیزی نیا' تغییر میدهیم: **UPDATE** student 'عزیزینیا' = StudentFamily **SET**

**WHERE** StudentCode  $= 156$ 

اگرازعبارتWHERE دردستورUPDATE صرفنظر شود، کدام رکوردهایجدول بهروزرسانی خواهند شد؟

![](_page_34_Picture_8.jpeg)

با استفاده از دستور UPDATE: ـ شماره تلفن هنرآموزی که در فعالیتهای قبلی به جدول teacher اضافه شد را از 34558896 به 34557796 تغییر دهید. ـ شماره دانشآموزی مربوط به هنرجویی با نام 'حامد عزیزی نیا' را به 53 تغییر دهید.

#### **كارگاه 3 حذف رکوردها**

اگر معاون اجرایی بخواهد اطالعات مربوط به هنرجویان یا هنرآموزانی که دیگر در آن هنرستان حضور ندارند را حذف کند چگونه این کار را باید انجام دهد؟ حذف دادههای نادرست و غیر قابل|ستفاده می تواند سبب افزایش سرعت پایگاه داده و استفاده راحت تر از آن شود. برای مثال اگر اطالعات هنرجویان دورههای قبلی را به جدول بایگانی در پایگاه داده دیگری که برای این منظور ایجادشده است، انتقال دهیم، سبب کاهش حجم پایگاه داده فعلی شده و این امر در سریعتر اجرا شدن آن کمک شایانی خواهد کرد. حذف اطالعات تکراری و نادرست میتواند حتی سبب کاهش هزینهها شود. هنگامی که رکوردی حذف می شود، تمامی دادههای موجود در فیلدهای آن رکورد نیز حذف خواهد شد. این فرایند سبب حذف کل آن ردیف از جدول میشود. رکوردها را میتوان بهصورت دستی و تکبهتک حذف کرد و یا با استفاده از دستور DELETE، تعداد زیادی رکورد را بهیکباره حذف کرد. **1 برای حذف مستقیم رکورد، جدول موردنظر را باز کنید. 2 یک رکورد را حذف کنید.** حذف رکوردهایی از یک جدول که با دادههای دیگر در سایر جداول در ارتباط نیستند، بهراحتی قابل انجام است. میتوان کل ردیف موردنظر را انتخاب و با فشردن کلید DEL روی صفحهکلید آن را حذف کرد.

![](_page_35_Picture_1.jpeg)

چه روش دیگری برای حذف رکورد وجود دارد؟

**3 رکوردهای مرتبط با رکورد حذفشده را نیز حذف کنید.** درصورتیکه رکورد موردنظر با دادههای دیگر در ارتباط باشد و همچنین اگر در یک سمت رابطۀ "یک به چند" واقعشده باشد، برای حذفآن باید مراحل بیشتری را طی کرد، زیرا بهطور پیشفرض Access اجازه حذفدادههای به هم مرتبط را نمیدهد. البته اگر در هنگام ایجاد ارتباط گزینه Records Related Delete Cascade را فعال کرده باشید، حذف دادههایی که درگیر ارتباط با یکدیگر هستند بهراحتی انجام خواهد شد. اگر این گزینه را نیز در هنگام ایجاد ارتباط فعال نکرده باشید، میتوانید با مراجعه به بخش Relationship، روی گزینه Relationship Edit، کلیک کرده و تغییرات الزم را اعمال کنید.

![](_page_35_Picture_4.jpeg)

هنگامی که رکوردی حذف می شود، نمی توان آن را دوباره بازگرداند. به همین دلیل، همیشه قبل از حذف دادهها، از پایگاه داده خود نسخه پشتیبان تهیه کنید.

**4 با استفاده از دستورات SQL رکوردی را حذف کنید.** با استفاده از دستور DELETE میتوان رکورد یا رکوردهایی را از یک یا چندین جدول بر اساس معیار مشخصی که با عبارت WHERE تعیین میشود، حذف کرد.

**شکل کلی دستور DELETE**

**DELETE FROM** table name **WHERE** criteria

#### **جدول 5 ـ بخشهای مختلف دستور DELETE**

![](_page_35_Picture_180.jpeg)

به مثالهای زیر توجه کنید: حذف رکورد هنرجویی با شماره دانشآموزی 156 از جدول student:

**DELETE FROM** student **WHERE** StudentCode  $= 53$ 

حذف کل رکوردهای جدول student:

**DELETE FROM** student

![](_page_36_Picture_5.jpeg)

با استفاده از دستور DELETE : **فعالیت کارگاهی** ـ رکورد هنرآموزی با کد کارمندی 1011 را حذف کنید. ـ اطالعات تمامی هنرجویانی که شماره دانشآموزی آنها دو رقمی است را از جدول student حذف کنید.

**5 همه رکوردهای جدول را حذف کنید و نتیجه را بررسی کنید. آیا جدول حذف میشود؟**

**برداشت**

**آنچه آموختم:**

.1 ................................................................................................................................................................................................

.2 ................................................................................................................................................................................................ .3 ................................................................................................................................................................................................

**جدول ارزشیابی شایستگیهای غیر فنی، ایمنی، بهداشت و توجهات زیستمحیطی**

![](_page_36_Picture_220.jpeg)

#### **ارزشیابی مرحله 1**

![](_page_37_Picture_1.jpeg)

![](_page_37_Picture_184.jpeg)

#### **پرسوجو )Query)**

جستوجو در اطالعات یک پایگاه داده یکی از مهمترین عملیاتی است که روی آن انجام میشود. برای مثال در پایگاه داده هنرستان: اطالع از رکورد هنرجویانی که در پودمان 5 درس دانش فنی پایه شایسته نشدهاند. فهرستی از اسامی هنرجویانی که معدل آنها باالی 19 است. اطالع از اسامی هنرجویان ثبتنامشده در یکپایه تحصیلی. تهیۀ گزارش از اسامی هنرآموزان. این اطالعات چگونه استخراج میشوند؟ پرس وجو، درخواستی برای دریافت دادهها و اطلاعات از جدول یا جدول های یک پایگاه داده است. خروجی این درخواست ممکن است با استفادهازSQL بازگردانده شود و یا بهصورت تصویری مانند نمودار یا نتایج پیچیده باشد. آنچه در اینجا موردنظر است، استفاده از SQL برای ایجاد پرس وجو و دریافت نتیجه بهصورت جدولی از دادههاست. دادههای بازگردانده شده بهعنوان نتیجه پرسeجو در جدولی نمایش داده خواهند شد که به آن مجموعه نتایج (result- set) می گویند. البته پرسوجو در مفهوم گستردهتر شامل تمامی دستوراتی است که تا به اینجا مورد بررسی قرارگرفتهاند. تمامی دستورات SQL ازجمله، INTO INSERT، UPDATE، DELETE بهنوعی بهعنوان ابزار پرسوجو در نظر گرفته می شود. گاهی یک پرس وجو تغییری را در پایگاه داده ایجاد نمی کند و تنها یک خروجی را دربرخواهد داشت مانند دستور SELECT. گاهی نیز دستوراتی مانند INTO INSERT یا UPDATE، تغییراتی را رویدادههای جدولها اعمال میکنند اما خروجی خاصی را بازنمیگردانند.

#### **كارگاه 4 ایجاد پرسوجو با استفاده از Wizard**

![](_page_38_Picture_2.jpeg)

**شکل 26ـ کادر انتخاب پرسوجوی جدید با استفاده از wizard**

**ایجاد کنید.** از زبانه Create، گروه Queries، روی گزینه Wizard Query کلیک کنید. از کادر نمایش دادهشده، Wizard Query Simple را انتخاب کنید. روی دکمه OK کلیک کنید (شکل ۲۶).

**3 فیلدهای پرسوجو را تعیین کنید.**

اضافه کنید )شکل27(.

فیلد یا فیلدهایی را که میخواهید در پرسوجو لحاظ شوند انتخاب و با کلیک روی دکمههای > یا >> به ناحیه فیلدهای انتخابشده )Fields Selected)، انتقال دهید. پس از انتخاب فیلدها، میتوانید جدول دیگری را از فهرست کشویی انتخاب کرده و فیلدهای مربوط به آن را نیز به ناحیه فیلدهای انتخابشده،

Wizard Query قابلیتی است که کاربر را در طی چند مرحله برای ایجاد یک پرسوجوی

**1 یک پرسوجوی ساده بهوسیله Wizard**

ساده هدایت مے کند.

**2 جدولهای مورد استفاده در پرسوجو را انتخاب کنید.**

از فهرست کشویی Queries/Tables جدول موردنظر را انتخاب کرده تا فیلدهای آن در ناحیه فیلدهای در دسترس )Fields Available )ظاهر شود.

![](_page_38_Picture_160.jpeg)

**شکل 27ـ انتخاب فیلدهای موردنیاز از جدولهای موجود برای نمایش در پرسوجو**

#### **4 نام پرسوجو را تعیین کنید.**

نام پرسوجو را وارد کنید و درنهایت روی دکمه Finish کلیک کنید. نتیجه اجرای پرسوجو را مشاهده کنید.

![](_page_39_Picture_2.jpeg)

با استفاده از wizard، یک پرسوجوی ساده ایجاد کنید بهطوریکه نام، نام خانوادگی و شماره تلفن هنرآموزان را نمایش دهد.

**دستور SELECT**

این دستور رایجترین دستور SQL است. دستور SELECT به موتور پایگاه داده Access دستور میدهد که اطالعاتی از یک پایگاه داده را بهصورت مجموعهای از رکوردها بازگرداند. بهعبارتدیگر از این دستور برای انتخاب و استخراج اطالعات از یک یا چند جدول و سپس مشاهده نتایج در یک جدول موقت استفاده میشود.

 **شکل کلی دستور SELECT**

**SELECT** field list **FROM** table name [**WHERE** ...]  $[GROUPBY...]$  $[ORDER BY ...]$ 

#### **جدول6ـ بخشهای مختلف دستور SELECT**

![](_page_39_Picture_154.jpeg)

در فرایند اجرای پرسوجو، ابتدا موتور پایگاه داده Access جدول یا جدولهای مشخصشده را جستوجو کرده، ستونهای موردنظر را استخراج میکند، سطرهایی که با معیار تعیینشده مطابقت دارند را انتخاب میکند و سپس بر اساس ترتیب خواسته شده، سطرها را مرتبسازی و گروهبندی کرده، آنها را نمایش میدهد.

**شکل ساده دستور SELECT**

**SELECT** fields **FROM** table

**كارگاه 5 ایجاد پرسوجو با استفاده از دستور SELECT 1 یک پرسوجو ایجاد کنید که تمام فیلدهای جدول یا برخی از آنها را نمایش دهد.**

اگر در دستور SELECT بهجای نام فیلدها )list\_field)، از عالمت \* استفاده شود، تمامی فیلدهای موردنظر، انتخابشده و در خروجی نمایش داده میشوند. به مثالهای زیر توجه کنید: تمامی فیلدهای جدول student انتخاب خواهد شد:

#### **SELECT** \* **FROM** student

مشاهده فهرستی از اسامی هنرجویان به همراه شماره دانشآموزی آنها: **SELECT** StudentCode, StudentName, StudentFamily **FROM** student

مشاهده فهرست دروس به همراه تعداد واحد آنها:

**SELECT** CourseName, Unit **FROM** course

مشاهده فهرستی از نام و نام خانوادگی هنرآموزان به همراه شماره تلفن آنها: **SELECT** teacherName, teacherFamily, teacherTel **FROM** teacher

مشاهده دروس ثبتنامشده:

**SELECT** teach.CourseCode, CourseName **FROM** teach, course **WHERE** teach.CourseCode = course.CourseCode

**2 از نمایش مقادیر تکراری یک ستون در پرسوجو جلوگیری کنید.** در یک جدول، ممکن است ستونی دارای مقادیر تکراری باشد. برخی اوقات تنها فهرستی از مقادیر متفاوت )distinct )را میخواهیم که برای این کار از DISTINCT استفاده میشود. ازآنجاییکه هر درس بهوسیله هنرجویان مختلفی ثبتنامشده است، درنتیجه رکوردهای تکراری را در خروجی خواهیم داشت )شکل 28(. **استفاده از DISTINCT به همراه دستور SELECT**

**SELECT DISTINCT** teach CourseCode, CourseName

**FROM** teach, course

**WHERE** teach.CourseCode = course.CourseCode

![](_page_40_Picture_193.jpeg)

![](_page_40_Picture_194.jpeg)

**شکل 29ـ خروجی SELECT با DISTINCT شکل 28ـ خروجی SELECT بدون DISTINCT** 

برای تشخیص اینکه فیلد متعلق به کدام جدول است، از شکل «نام فیلد. نام جدول» استفاده میشود.

![](_page_40_Picture_19.jpeg)

![](_page_40_Picture_20.jpeg)

**3 ستونهای پرسوجو را با نام موقت یا مستعار نمایش دهید.** گاهی برای افزایش خوانایی نام ستونها و اختصاص دادن نام موقت به یک ستون یا جدول از AS استفاده میشود. در مثال صفحه بعد نام و نام خانوادگی هنرجو با یکدیگر در یک فیلد ادغامشده، با نام مستعار »هنرجو« نمایش داده خواهد شد.

هنرجو **AS** StudentFamily + ' ' + StudentName ,StudentCode **SELECT**

**FROM** student

![](_page_41_Picture_203.jpeg)

**شکل 30ـ استفاده از نام مستعار برای یک ستون از پرسوجو**

![](_page_41_Picture_5.jpeg)

با استفاده از دستور SELECT یک پرسوجو ایجاد کنید که فهرستی از هنرجویانی که دروسی را اخذ کردهاند، نمایش دهد. نام و نام خانوادگی آنها در یک فیلد باهم ادغامشده و شماره دانشآموزی هنرجویان نیز در خروجی نمایش داده شود.

> **4 رکوردهای پرسوجو را مرتبشده نمایش دهید.** با عبارت BY ORDER میتوان نمایش رکوردها را بهصورت صعودی یا نزولی مرتب کرد.

> > **شکل کلی دستور SELECT برای مرتبسازی**

**SELECT** field list **FROM** table name [WHERE selectcriteria]  $[ORDER BY field1[ASC | DESC]$ ,  $field2 [ASC | DESC]$ [...]]]

**یادداشت**

در شکل کلی دستورات SQL، عالمت | به معنی "یا" است و هنگامی که بین دو مقدار مختلف قرار میگیرد، میتوان یکی از آن دو را انتخاب کرد و نباید از هر دو مقدار در یک دستور استفاده کرد. از تایپ عالمت های ] [ و |، اجتناب کنید.

#### **جدول 7ـ بخشهای مختلف SELECT به همراه BY ORDER**

![](_page_41_Picture_204.jpeg)

استفاده از عبارتBY ORDER اختیاری است. اگر از عبارت BY ORDER استفاده نشود، رکوردها با همان ترتیبی که در جدول قرار دارند، نمایش داده میشوند. درصورتیکه جلوی عبارت BY ORDER، چندین فیلد ذکر شود، مرتبسازی ابتدا بر اساس فیلد اول و در صورت یکسان بودن مقادیر فیلدها، بر اساس فیلد دوم خواهد بود. اگر صعودی )Ascending )یا نزولی )Descending )بودن مرتبسازی مشخص نشود، ترتیب نمایش پیشفرض بهصورت صعودی از 0 تا 9 و از A تا Z خواهد بود. در مثال زیر، فهرستی از نام هنرجویان بر اساس نامخانوادگی و سپس بر اساس نام آنها بهصورت صعودی مرتبشده، نمایش داده میشود.

**SELECT** StudentCode StudentName, StudentFamily **FROM** student **ORDER BY StudentFamily ASC, StudentName ASC** 

![](_page_42_Picture_3.jpeg)

مثال باال را بهگونهای تغییر دهید که خروجی بهصورت نزولی )DESC )مرتب شوند. سپس نتایج حاصل را با نتایج مثال قبل مقایسه کنید.

> **5 جدول مورد استفاده در پرسوجو را باز کنید.** آیا اطالعات آن مرتبشده است؟

> > **كارگاه 6 مرتبسازی رکوردها**

استفاده از عبارت BY ORDER در یک پرسوجو، تنها سبب مرتبسازی رکوردها درنتیجه آن پرسوجو شده و روی جدول اصلی تغییری ازنظر مرتبسازی ایجاد نمی شود. برای مرتبسازی رکوردهای یک جدول می توان از واسط کاربری برنامه Access کمک گرفت.

**1 فیلد معیار مرتبسازی را انتخاب کنید.**

در نمای Datasheet، با کلیک روی عنوان فیلدی که میخواهید مرتبسازی را بر اساس آن انجام دهید، ستون موردنظر را انتخاب کنید (شکل ۳۱).

| student       |       |                      |          |
|---------------|-------|----------------------|----------|
| کد دانش اموزی |       | ۔ تام خانوادگی هنرچو |          |
|               |       |                      | 22336612 |
| 22            |       |                      | 98642571 |
| 33            | تعقيل | فاتح                 | 98586337 |
| 44            | حامن  |                      | 52536987 |
| 55            | عداد  | نظر ہ                | 22798542 |
| 66            | يوي   | بازى                 | 14789632 |

**شکل 31ـ انتخاب فیلد مورد نظر برای مرتبسازی رکوردها**

#### **2 رکوردهای جدول را مرتب کنید.**

از زبانه Home، گروه Filter & Sort روی گزینههای Ascending یا Descending کلیک کنید. جدول بر اساس فیلد موردنظر، مرتب میشود )شکل32(.

|       | F school: Database- D.\school.accdb [Acce Table Tools |  |                                                                                                 |  |
|-------|-------------------------------------------------------|--|-------------------------------------------------------------------------------------------------|--|
| File: |                                                       |  | Home Create External Data Database Tools Fields Table Q Tell me what you want to do Sign in     |  |
|       |                                                       |  | $b \cdot \Delta \cdot \mathcal{V} \cdot \Delta \cdot \equiv \mathbb{H} \equiv \mathbb{Z} \cdot$ |  |
|       |                                                       |  |                                                                                                 |  |

**شکل 32ـ انتخاب صعودی یا نزولی بودن مرتبسازی**

#### **3 جدول را ذخیره کنید.**

![](_page_43_Picture_5.jpeg)

ـ با استفاده از واسط کاربری برنامه Access، جدول course را براساس کد درس بهصورت نزولی مرتب کنید. ـ با استفاده از دستورات SQL و عبارت BY ORDER، جدول course را براساس نام دروس و سپس تعداد واحد آنها بهصورت صعودی مرتب کنید.

**كارگاه 7 گروهبندی نتایج پرسوجو و استفاده از توابع تجمعی**

![](_page_43_Picture_8.jpeg)

برای ایجاد شرط مناسب، عبارت زیر را کامل کنید.

StudentCode.student = .…….. ………….…………

![](_page_44_Picture_1.jpeg)

حال اگر بخواهیم تنها واحدهای دروسی که به وسیله هنرجویان اخذ شدهاند را در نظر بگیریم، به کدام جدول باید مراجعه کنیم؟

آیا این جدول در مقابل FROM وجود دارد؟ برای ایجاد شرط مناسب، عبارت زیر را کامل کنید.

CourseCode.course = .…….. ………….…………

اکنون دو شرط داریم که باید آنها را با یکدیگر ترکیب کرده و در مقابل دستور WHERE قرار دهیم. این دو شرط باید همزمان بررسی شوند، در نتیجه با استفاده از عملگر AND آنها را با یکدیگر ترکیب کرده، دستور WHERE را تکمیل کنید.

................................................... **WHERE**

به نظر شما چرا جدول teach را مقابل FROM قرار دادیم؟ نتیجهای که با اجرای پرسوجو مشاهده میکنید کاربرد چندانی ندارد. باید اطالعات دستهبندی شوند تا قابل استفاده باشند.

**2 پرسوجو را بر اساس پایه تحصیلی و نامخانوادگی هنرجو، گروهبندی کنید.** عبارت BY GROUP برای گروهبندی مجموعه نتایج پرسوجو بر اساس یک یا چند فیلد به کار میرود و استفاده از آن در دستور SELECT، اختیاری است. این عبارت بیشتر همراه توابع تجمعی (Aggregate functions) نظیر COUNT، MAX، MIN، SUM، AVG به ترتیب برای محاسبه تعداد، بیشترین مقدار، کمترین مقدار، مجموع و میانگین استفاده میشود.

**شکل کلی دستور SELECT به همراه BY GROUP**

**SELECT** field list **FROM** table name **WHERE** criteria [GROUP BY groupfieldlist]

**جدول 8 ـ بخشهای مختلف دستور SELECT به همراه BY GROUP**

![](_page_44_Picture_204.jpeg)

نمامی فیلدهایی که مقابل واژه SELECT هستند، حتما باید یا در عبارت GROUP BY قرار گیرند یا بهعنوان آرگومانهای توابع تجمعی در نظر گرفته شوند. بهعبارت دیگر فیلدهای دستور SELECT، غیر از آنهایی که در توابع تجمعی استفاده شدهاند، باید در قسمت BY GROUP آورده شوند. در واقع گروهبندی روی فیلدهای پرسوجو انجام خواهد شد.

**SELECT** StudentFamily, Unit, StudentGrade **FROM** teach, student, course **WHERE** teach StudentCode = student StudentCode  $AND$  $teach$  Course Code = course Course Code.

**GROUP BY StudentGrade, StudentFamily, Unit** 

**3 مجموع تعداد واحدهای اخذ شده هر هنرجو را در پرس و جو محاسبه کنید.** برای محاسبه مجموع واحدهای اخذ شده از تابع تجمعی SUM روی فیلد تعداد واحد استفاده میکنیم. با اجرای دستورات زیر، نام خانوادگی هنرجویان به همراه مجموع واحدهای اخذشده بهوسیله هرکدام از آنها بازیابی و براساس پایه تحصیلی و سپس نام خانوادگی گروهبندیشده و نمایش داده میشود)شکل33(. StudentGrade ,]مجموع واحدها] **AS**) Unit (**SUM** ,StudentFamily **SELECT FROM** teach, student, course **WHERE** teach StudentCode = student StudentCode  $AND$  $teach$ . Course Code.  $= course$ . Course Code.

**GROUP BY StudentGrade StudentFamily** 

![](_page_45_Picture_148.jpeg)

**شکل 33ـ گروهبندی بر اساس پایه و سپس نام خانوادگی**

به مثال های زیر توجه کنید: نمایش تعداد هنرآموزان

 $\textbf{SELECT COUNT}(\text{TeacherCode}) \textbf{AS}$  [تعداد هنرآموزان] **FROM** teacher

نمایش تعداد هنرجویان در هر پایه تحصیلی و گروهبندی آنها بر اساس پایه تحصیلی

**SELECT COUNT**(StudentCode), StudentGrade **FROM** student **GROUP BY StudentGrade** 

مشاهده تعداد هنرجویانی که دارای نمره 15 یا باالتر هستند و گروهبندی آنها بر اساس پایه تحصیلی:  $\textbf{SELECT StudentGrade}, \textbf{COUNT}(\text{studentCode}) \textbf{AS}$  [تعداد هنرجویان] **FROM** student, teach **WHERE** teach StudentCode = student StudentCode  $AND$  Mark  $>= 15$ **GROUP BY StudentGrade** 

محاسبه معدل هنرجو و گروهبندی آنها بر اساس سال تحصیلی برای محاسبه معدل، ابتدا مجموع حاصل ضرب نمره در تعداد واحد هر درس را محاسبه کرده (SUM) و سپس بر مجموع واحدها تقسیم میکنیم. SELECT student.StudentCode, StudentName, StudentFamily,

EducationYear ,] معدل] **AS**) Unit(**SUM**/) Unit\*Mark(**SUM FROM** student, course, teach **WHERE** teach StudentCode = student StudentCode AND teach CourseCode = course CourseCode

**GROUP BY** Education Year, student. Student Code, Student Name, Student Family

مشاهده فهرستی از نام دروس به همراه تعداد هنرجویانی که در آن درس نمره کمتر از 10 کسب کردهاند و گروهبندی آنها بر اساس سال و نام درس  $\textbf{SELECT}$  EducationYear, CourseName,  $\textbf{COUNT}(\text{StudentCode}) \text{ AS } [\cdot]$ تعداد هنرجویان **FROM** course, teach **WHERE** course.CourseCode = teach.CourseCode  $AND$  Mark < 10 **GROUP BY Education Year, CourseName** 

![](_page_46_Picture_8.jpeg)

![](_page_46_Picture_9.jpeg)

![](_page_47_Picture_206.jpeg)

![](_page_47_Picture_207.jpeg)

**آنچه آموختم:**

![](_page_47_Picture_2.jpeg)

![](_page_47_Picture_208.jpeg)

.1 ................................................................................................................................................................................................

.2 ................................................................................................................................................................................................

.3 ................................................................................................................................................................................................

#### **گزارش چیست؟**

یکی از نیازهای کاربران، ایجاد گزارش از اطالعات موجود در پایگاه داده است. اگر شخصی مانند معاون اجرایی بخواهد از موارد مختلفی ازجمله تعداد هنرجویانی که ثبتنام کردهاند، تعداد هنرآموزان یا هنرجویان یکرشته خاص و مواردی از این قبیل گزارشی تهیه نماید، چگونه میتواند این کار را انجام دهد؟

گزارش روشی برای نمایش و چاپ اطالعات خالصهشده محسوب میشود که از کارایی و انعطافپذیری بسیاری برخوردار است. با تولید گزارش میتوان اطالعات را با هر سطحی از جزئیات در معرض مشاهده قرار داد و یا آن را با قالبهای مختلف چاپ کرد. بیشتر اوقات گزارشها دارای خالصهای از اطالعات ذخیرهشده در پایگاه داده هستند. دادههای موجود در گزارشها میتوانند گروهبندیشده، با ترتیب دلخواه مرتبسازی شوند. عالوه بر آن

میتوان درصورت نیاز برای آنها جمع کل مقادیر در نظر گرفت و از سایر عملگرهای آماری نیز در آنها استفاده کرد. گزارشها میتوانند شامل تصویر و سایر عناصر گرافیکی باشند. همچنین میتوان برای آنها عنوان، سرصفحه، پاصفحه و شماره صفحه نیز درنظر گرفت.

![](_page_47_Picture_8.jpeg)

**شکل 34ـ گزارشها میتوانند شامل تصویر و سایر عناصر گرافیکی** 

گزارش ها در Access در نماهای مختلفی قابل مشاهده هستند. از مهم ترین آنها می توان به موارد زیر اشاره کرد:  **نمای Layout:** در این نما، دادههای موجود در گزارش را میتوان با شباهت زیادی به آنچه در چاپ ظاهر میشود، مشاهده و تغییراتی را در طراحی گزارش ایجاد کرد. از آنجا که در هنگام تغییر گزارش، میتوان دادهها را نیز مشاهده کرد، نمای مناسبی برای تنظیم پهنای ستونها، اضافه کردن سطوح گروهبندی بهحساب میآید. انجام هرگونه تغییراتی که در ظاهر و خوانایی گزارش تأثیر دارد نیز در این نما امکانپذیر است.  **نمای Design:** این نما برای طراحی گزارش استفاده میشود و جزئیات بیشتری از ساختار گزارش در اختیار کاربر قرار می۵دهد. می توان سرصفحه، پاصفحه مربوط به گزارش را تنظیم کرد. از آنجا که گزارش در این نما در حالت اجرایی قرار نمیگیرد، نمیتوان در هنگام کار کردن با آن، دادهها را مشاهده کرد. اعمال برخی تنظیمات در این نما، نسبت به نمای Layout راحتتر انجام میشود.  **نمای Preview Print:**در این نما میتوانید گزارش را مانند آنچه روی کاغذ چاپ میشود مشاهده و آن را تأیید نهایی کنید. قبل از چاپ گزارش بهوسیله چاپگر، بهتر است برای صرفهجویی در مصرف کاغذ، آن را در نمای Print Preview مشاهده کنید و اصالحات الزم را انجام دهید. **برخی روشهای مختلف برای ایجاد گزارش در 2016 Access** Report: ایجاد یک گزارش ساده بهصورت جدول. Design Report: یک گزارش خالی در نمای طراحی ایجاد کرده و به کاربر این امکان را میدهد تا فیلدها، اطالعات و کنترلهای موردنظر را در آن وارد کند. Report Blank: یک گزارش خالی در نمای Layout ایجاد کرده و فهرستی از فیلدها را در اختیار کاربر قرار میدهد تا از میان آنها فیلدهای موردنظر را برای نمایش در گزارش انتخاب نماید. Report Wizard: از طریق wizard به کاربر این امکان را می دهد تا گزارش ایجاد کند.

**كارگاه 8 ایجاد گزارش با استفاده از wizard**

میخواهیم گزارش سادهای از فهرست هنرجویان ایجاد کنیم. **1 wizard ساخت گزارش را اجرا کنید.**

برای ایجاد یک گزارش ساده، روی گزینه Wizard Report در زبانه Create، گروه Reports کلیک کنید (شکل ۳۵). **Books Mount** 

![](_page_48_Picture_168.jpeg)

**شکل 35ـ انتخاب فیلدها در اولین مرحله از Wizard Report**

**2 منبع دادههای گزارش را تعیین کنید.**

از فهرست کشویی بخش Queries/Tables، جدول موردنظر را انتخاب کنید. از فهرست فیلدهای در دسترس )Fields Available)، فیلدهایی که میخواهید در گزارش نمایش داده شوند را انتخاب کرده، با کلیک روی دکمههای < یا << به بخش فیلدهای انتخابشده (Selected Fields) انتقال دهید. در این مثال، تمامی فیلدها را با کلیک روی دکمه >> به قسمت فیلدهای انتخابشده انتقال میدهیم )شکل36(.

![](_page_49_Picture_69.jpeg)

**شکل 36ـ فیلدهای انتخابشده برای ایجاد گزارش**

چگونه میتوان فیلدهای سایر جدولها یا پرسوجوها را به بخش فیلدهای انتخابشده اضافه کرد؟

![](_page_49_Picture_70.jpeg)

**شکل 37ـ انتخاب فیلدها برای گروهبندی دادهها شکل 38ـ انتخاب فیلدها برای مرتبسازی دادهها**

**3 دادههای گزارش را گروهبندی کنید.** برای گروهبندی دادهها، فیلد موردنظر را انتخاب کرده و روی دکمه > کلیک کنید )شکل37(.

**4 ترتیب مرتبسازی دادهها را مشخص کنید.** Access بهطور پیشفرض، دادهها را براساس فیلد گروهبندی به ترتیب حروف الفبا مرتب میکند. اما اگر بخواهید علاوه بر آن، مرتبسازی را بر اساس فیلد یا فیلدهای دیگری نیز انجام دهید، میتوانید فیلد موردنظر را از فهرستهای کشویی انتخاب کرده، با کلیک روی دکمههایAscending و Descending، آنها را مرتب کنید )شکل 38(. **5 طرحبندی )Layout )گزارش را تعیین کنید.**

در قسمت Layout، سه طرحبندی مختلف وجود دارد که با انتخاب هر یک پیشنمایش آنها در سمت چپ نمایش داده میشود. در قسمت Orientation نیز میتوان عمودی )Portrait )یا افقی )Landscape )بودن گزارش را مشخص کرد.

![](_page_50_Picture_108.jpeg)

**شکل 39ـ انتخاب طرحبندی گزارش**

**6 نام گزارش را تعیین کنید.**

![](_page_50_Picture_109.jpeg)

نام موردنظر خود را وارد کنید یا نام تعیینشده بهوسیله Access را با کلیک روی دکمه Finish بپذیرید. با راست کلیک روی برگه عنوان گزارش نهایی (شکل ۴۰) آن را بانام Student Report ذخیره کنید.

**شکل 40ـ گزارش نهایی**

![](_page_50_Picture_9.jpeg)

ـ با استفاده از wizard، گزارشی از فهرست هنرآموزان تهیه کنید. **فعالیت کارگاهی** ـ گزارشی از ثبتنام دانشآموزان به همراه تعداد واحدهای اخذ شده بهوسیله هرکدام از آنها را که در مثالهای قبل با استفاده از دستورات SQL انجام شد، تهیه کنید.

#### **كارگاه 9 ویرایش گزارش**

برای ویرایش گزارش و اضافه کردن مواردی مانند سرصفحه، پاصفحه، شماره صفحه و... از نمای Design استفاده میکنیم. برای مشاهده گزارش در این نما، روی برگه عنوان گزارش، راستکلیک کرده و گزینه View Design را انتخاب کنید. نمای Design گزارش از بخشهای زیر تشکیلشده است: **Header Report:** در باالی صفحه اول نمایش داده میشود و عنوان گزارش را مشخص میکند. **Header Page:** در باالی هر صفحه قرار میگیرد و برای نمایش سر صفحهها به کار میرود. **Footer Page:** در پایین هر صفحه قرار میگیرد و شماره صفحه و تعداد کل صفحات را نمایش میدهد. **Detail: بین Page Header و Page Footer قرار می گیرد و رکوردهای جدول یا پرس وجو را نمایش می دهد. Footer Report:** این بخش اختیاری است. در آخرین صفحه گزارش قرار میگیرد و خالصه اطالعات را نمایش مے دھد.

#### **1 سرصفحه و پاصفحه اضافه کنید.**

در نمای Design، هر بخش با استفاده از یک خط افقی به نام selector section از سایر بخشها جدا میشود. نام هر یک از بخشها روی خطوط جداکننده آنها نوشتهشده است. برای اضافه کردن بخشهای سر صفحه و پاصفحه مربوط به صفحات یا گزارش، روی یکی از خطوط جداکننده، راست کلیک کرده، گزینههایFooter/Header Page یا Footer/Header Report را انتخاب کنید.

#### **2 سرصفحه و پاصفحه را حذف کنید.**

برای حذف بخشهای سر صفحه و پاصفحه مربوط به صفحات یا گزارش، روی یکی از خطوط جداکننده، راستکلیک کرده، گزینههای Footer/Header Page یا Footer/Header Report را انتخاب کنید تا غیرفعال شوند.

![](_page_51_Picture_227.jpeg)

هنگامی که گزارش در نمای Designاست، از زبانه Design، گروه Footer/Header، روی گزینه Numbers Page کلیک کنید. در کـادر Page Numbers با انتخاب قالببندی )Format)، محل قرارگیری شماره صفحه )Position )و ترازبندی )Alignment)، تنظیمات شماره صفحه را انجام دهید. اگر میخواهید شماره صفحه، در صفحه اول نمایش داده نشود، گزینه Show Page First on Number را غیرفعال کنید.

![](_page_51_Picture_228.jpeg)

**شکل 41ـ تنظیمات شماره صفحه**

![](_page_52_Picture_206.jpeg)

**4 تاریخ و زمان را درج کنید.** هنگامیکه گزارشدر نمای Design است، اززبانهDesign، گروه Footer / Header، روی گزینه Time and Date کلیک کنید. در پنجره ظاهرشده، با انتخاب قالببندی مناسب برای تاریخ در قسمت (Include Date) و زمان در قسمت )Time Include )تغییرات الزم را اعمال و روی دکمه OK کلیک کنید )شکل ٤2(.

**فعالیت کارگاهی**

**شکل 42ـ تنظیمات تاریخ و زمان**

**5 لوگو را درج کنید.** هنگامیکه گزارش در نمای Design است، از زبانه Design، گروه Footer / Header، روی گزینه Logo کلیک کنید. پنجرهای با نام Picture Insert باز میشود. پرونده لوگوی هنرستان را که در رایانه ذخیره کردهاید، جستوجو کرده و آن را انتخاب کنید. درنهایت لوگو به قسمت Header Report اضافه میشود. محل لوگو را نیز میتوانید بهراحتی با درگ کردن تغییر دهید. **6 توابع تجمعی را درج کنید.** با استفاده از تابع تجمعی COUNT، میخواهیم تعداد رکوردها را شمارش کرده و در انتهای آنها درج کنیم. هنگامیکه گزارش در نمای Design یا Layout است، در قسمت Footer Page کلیک کنید تا فعال شود. سپس از زبانه Design، گروه Totals & Grouping، روی گزینه Totals کلیک کنید. از منوی ظاهرشده، گزینه Records Count را انتخاب کنید.

گزارش ثبتنام دانشآموزان را که در فعالیتهای قبل ایجاد کردید، در نمای Design بازکرده و موارد زیر را به آن اضافه کنید: ـ شماره صفحه در سمت چپ پاصفحه قرارگرفته و تعداد کل صفحات را نیز نشان دهد. ـ تاریخ و زمان را به گزارش اضافه کنید. ـ لوگوی هنرستان را در گزارش قرار دهید. ـ با استفاده از توابع تجمعی، تعداد رکوردها را در پاصفحه شمارش کنید. ـ عنوان گزارش را با قلم و رنگ دلخواه در سر صفحه گزارش مشخص کنید.

![](_page_53_Picture_0.jpeg)

**فاز :1 پایگاه داده کتابخانه** میخواهیم برای کتابخانه یک هنرستان، پایگاه داده ایجاد کنیم. این پایگاه شامل موجودیتهای عضو و کتاب است. با در نظر گرفتن این محیط عملیاتی موارد زیر را به ترتیب انجام دهید: **1** موجودیتها را شناسایی کرده، صفات و روابط بین آنها را بررسی کرده، نمودار ER آنها را بهطور کامل رسم کنید. **2** پایگاه داده را در Access ایجاد کنید. **3** بر اساس نمودار ER، جدولهای مورد نیاز را به همراه فیلدهای آنها ایجاد کنید و فیلد کلید اصلی و سایر جزئیات مربوط به فیلدها را در هر جدول تعیین کنید. **4** ارتباط بین جدولها را برقرار کنید. **5** دادهها را در جدولها وارد کنید. **6** برای موارد خواسته شده پرسوجو ایجاد کرده، ذخیره کنید: فهرست اعضا فهرست کتابها فهرست کتابهایی با موضوع برنامه نویسی فهرست اعضایی که کتابی را به امانت گرفتهاند. فهرست اعضایی که هنوز کتاب امانت گرفته شده را برنگرداندهاند. فهرست اعضا و تعداد کتابهایی که تاکنون امانت گرفتهاند. فهرست کتابهای امانت گرفته شده به همراه اسامی کسانی که کتاب را امانت گرفتهاند. **7** برای هر یک از پرسوجوهای مرحله قبل گزارشی تهیه و تنظیم کنید به گونهای که در باالی هر گزارش نام کتابخانه به همراه لوگوی آن، تاریخ و ساعت گزارش قرار داشته باشد و شماره صفحه و مجموعه رکوردها در انتهای هر گزارش محاسبه شده باشد.

![](_page_54_Picture_120.jpeg)

### **ارزشیابی مرحله 3**

 $\sigma_0$ 

![](_page_54_Picture_121.jpeg)

#### **جدول ارزشیابی پایانی**

#### **شرح کار:**

**1** درج و ویرایش رکورد

**2** استخراج دادهها و مرتبسازی آنها

**3** ایجاد گزارش

#### **استاندارد عملکرد:**

با استفاده از دانش یکی از زبانهای DSL ، دستکاری دادهها، ایجاد پرسوجو و تهیه گزارش را انجام دهد.

#### **شاخصها:**

![](_page_55_Picture_132.jpeg)

#### **شرایط انجام کار و ابزار و تجهیزات:**

**مکان:** کارگاه رایانه مطابق استاندارد تجهیزات هنرستانها **تجهیزات:** رایانهای که نرمافزار مدیریت پایگاه داده روی آن نصب باشد **زمان:** 65 دقیقه )درج و ویرایش رکورد 20 دقیقه ـ استخراج دادهها و مرتبسازی آنها 30 دقیقه ـ ایجاد گزارش 15 دقیقه(

#### **معیار شایستگی:**

![](_page_55_Picture_133.jpeg)